## AnyConnect vergrendelen en AnyConnect verbergen in de programmalijst toevoegen/verwijderen voor Windows  $\overline{\phantom{a}}$

## Inhoud

**Inleiding** Voorwaarden Vereisten Gebruikte componenten Achtergrondinformatie Configureren Netwerkdiagram AnyConnect-vergrendeling configureren MSI-installatieprogramma's van de Windows-opdrachtregel. Zoek de optie uit van de installatiewizard van AnyConnect voor de implementatie. AnyConnect verbergen in de lijst Software MSI-installatieprogramma's van de Windows-opdrachtregel. AnyConnect-vergrendeling en AnyConnect verbergen in de lijst Software met ASDM Verifiëren Controleer of de Lock-optie is ingeschakeld voor de geïnstalleerde AnyConnect-modules Bevestig het verbergen van de optie Software Program List voor de geïnstalleerde AnyConnectmodules Problemen oplossen Verwante bellen Gerelateerde informatie Inhoud

## Inleiding

Dit document beschrijft de stappen die nodig zijn om het AnyConnect-slot te activeren en de AnyConnect te verbergen in de lijst Software voor Windowsmachines.

Bijgedragen door Christian G. Hernandez R, Cisco TAC Engineer.

## Voorwaarden

### Vereisten

Cisco raadt kennis van de volgende onderwerpen aan:

- Configuratie van Cisco adaptieve security applicatie (ASA)
- Cisco AnyConnect-configuratie
- Basiskennis van Windows

### Gebruikte componenten

De informatie in dit document is gebaseerd op de volgende software- en hardwareversies:

- Cisco ASA versie 9.14.2.13
- Cisco Adaptieve Security Adapter Manager (ASDM) versie 7.14.1
- Cisco AnyConnect-versies 4.9.040/53 en 4.9.060/37

De informatie in dit document is gebaseerd op de apparaten in een specifieke laboratoriumomgeving. Alle apparaten die in dit document worden beschreven, hadden een opgeschoonde (standaard)configuratie. Als uw netwerk levend is, zorg er dan voor dat u de mogelijke impact van om het even welke opdracht begrijpt.

## Achtergrondinformatie

**AnyConnect Lockdown voor Windows:** Cisco raadt aan eindgebruikers beperkte rechten op de Cisco AnyConnect beveiligde mobiliteit-client op hun apparaat. Als de eindgebruiker extra rechten garandeert, kunnen de installateurs een afsluitingsmogelijkheid bieden die gebruikers en lokale beheerders belet de AnyConnect-services uit te schakelen of te stoppen.

U hebt drie verschillende opties om de AnyConnect Lockdown-functie in te schakelen:

- 1. MSI-installatieprogramma's van de Windows-opdrachtregel.
- 2. Afsluiten van de optie uit de installatiewizard van AnyConnect voor de implementatie.
- 3. ASDM Voer een installatieprogramma in om het bestand in de ASA op te nemen.

**AnyConnect uit de lijst Software voor Windows verbergen:** U kunt de geïnstalleerde AnyConnect-modules verbergen in de lijst Software van het Configuratiescherm van Windows in het Control Panel en een programma verwijderen.

U hebt twee opties om AnyConnect verbergen in de functie Software:

- 1. MSI-installatieprogramma's van de Windows-opdrachtregel.
- 2. ASDM Importeer een voorbeeldinstallateur verstoppertje-verwijdert transformeert bestand naar de ASA.

## **Configureren**

### Netwerkdiagram

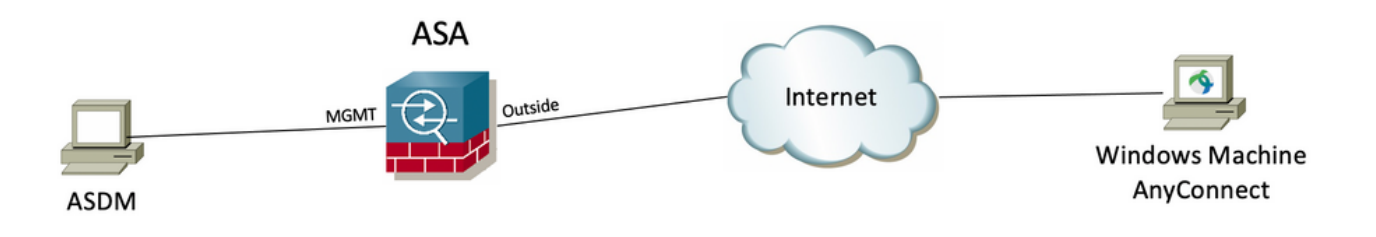

### AnyConnect-vergrendeling instellen

#### **MSI-installatieprogramma's van de Windows-opdrachtregel.**

#### Configuratiestappen

Stap 1. Download het AnyConnect-implementatiepakket voor Windows.

Stap 1.1 Navigeer naar de downloadpagina van Cisco-software en download de AnyConnect-versie om op de Windows-machine te installeren.

Download bijvoorbeeld het voorimplementatiepakket van Windows AnyConnect dat de individuele MSI omvat bestanden voor versie 4.9.04053 **(anyconnectwin-4.9.04053-preputs-k9.zip).**

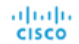

Products & Services Support How to Buy Training & Events Partners

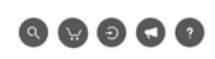

### Software Download

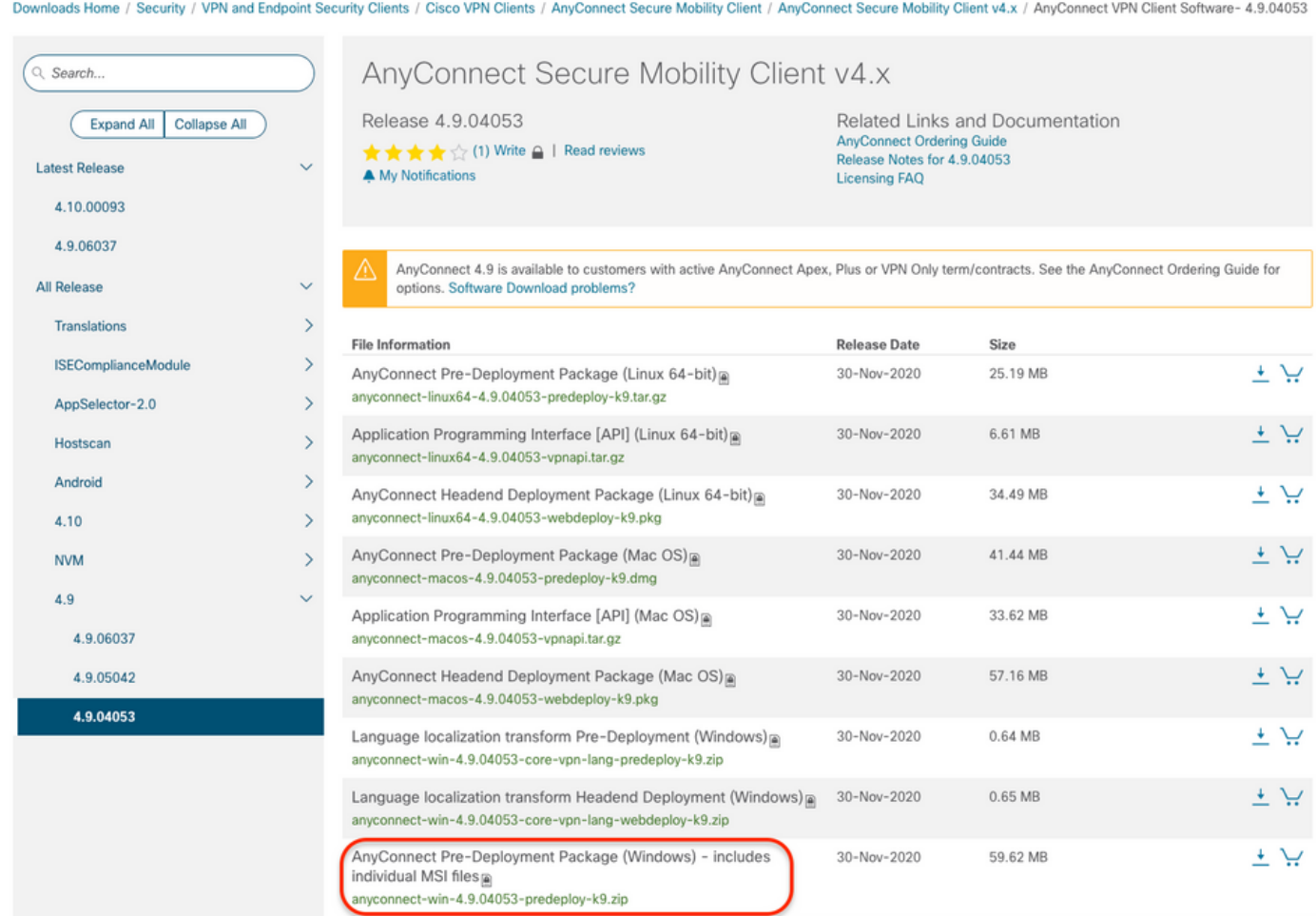

Stap 2. Download het AnyConnect-installatiebestand voor Windows.

Stap 2.1 Navigeer naar de downloadpagina van Cisco-software en download het bestand AnyConnect Installer Transformer voor Windows dat overeenkomt met dezelfde AnyConnect-versie die in de Windows-machine moet worden geïnstalleerd.

Download bijvoorbeeld het transformatiebestand voor de AnyConnect versie 4.9.04053 (tools-anyconnect-win-4.9.04053-transformaties.zip).

Expand All Collapse All

 $\ddot{\phantom{1}}$ 

 $\checkmark$ 

 $\bar{ }$  $\bar{\rm{y}}$ 

 $\bar{\rm{}}$  $\bar{\rm{ }}$ 

 $\bar{\rm{}}$ 

 $\bar{\,}$ 

 $\overline{\phantom{0}}$ 

 $\ddot{\phantom{0}}$ 

Latest Release

### 4.10.00093

4.9.06037 All Release Translations **ISEComplianceModule** AppSelector-2.0 Hostscan Android 4.10 **NVM**  $4.9$ 4.9.06037 4.9.05042 4.9.04053

Release 4.9.04053 ★★★☆(1) Write △ | Read reviews

A My Notifications

Related Links and Documentation AnyConnect Ordering Guide<br>Release Notes for 4.9.04053 Licensing FAQ

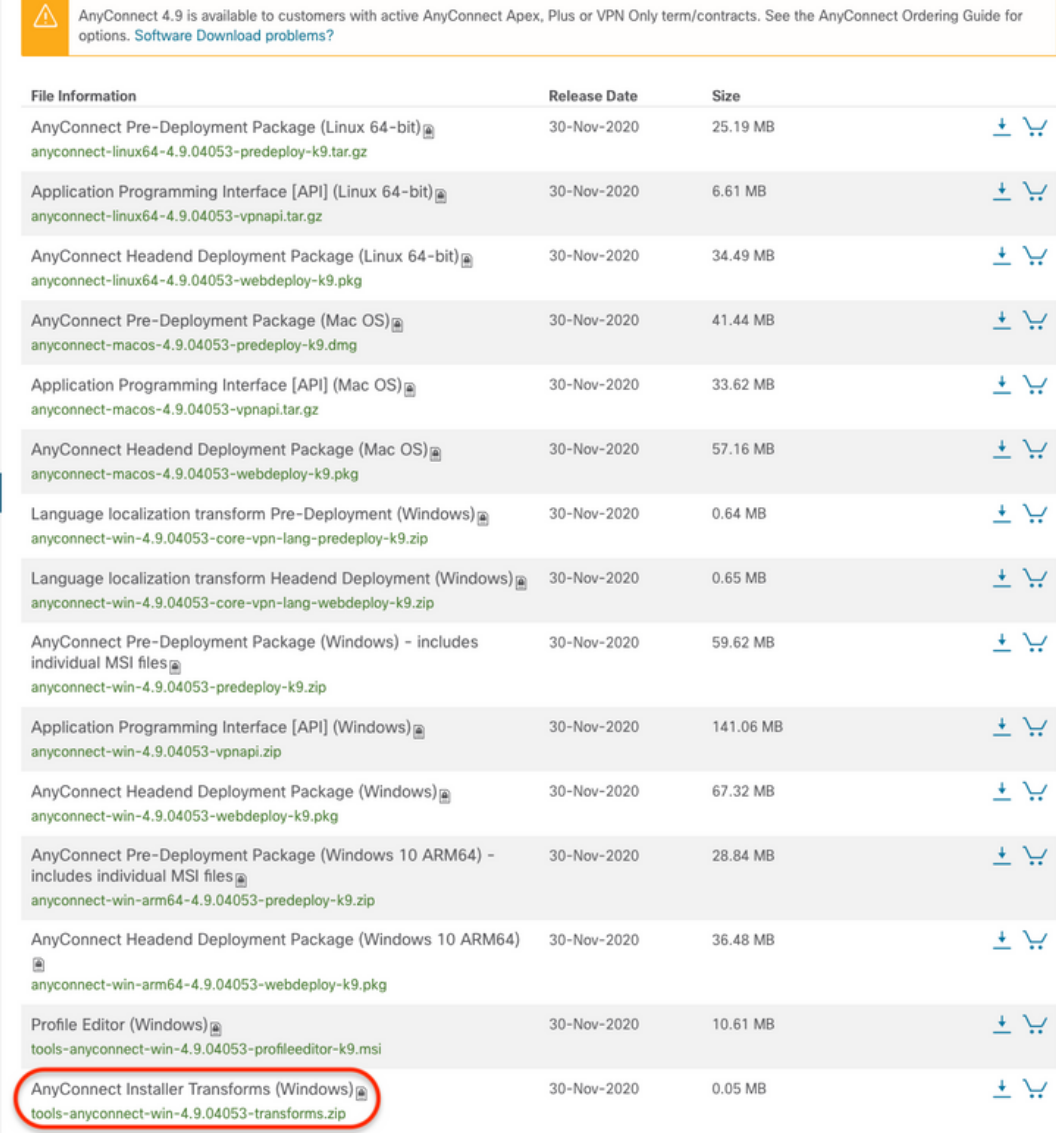

Stap 3. Verwijder de AnyConnect-bestanden die in verschillende mappen zijn gedownload.

Stap 3.1 Het bestand **AnyConnect-win-4.9.04053-preimplementatie-k9.zip** wordt op de volgende map ontbonden: **C:∖Users\calo\Downloads\anyconnect-win-**4.9.04053-preimplementatie-k9.

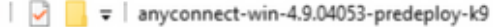

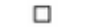

 $\times$ 

明日

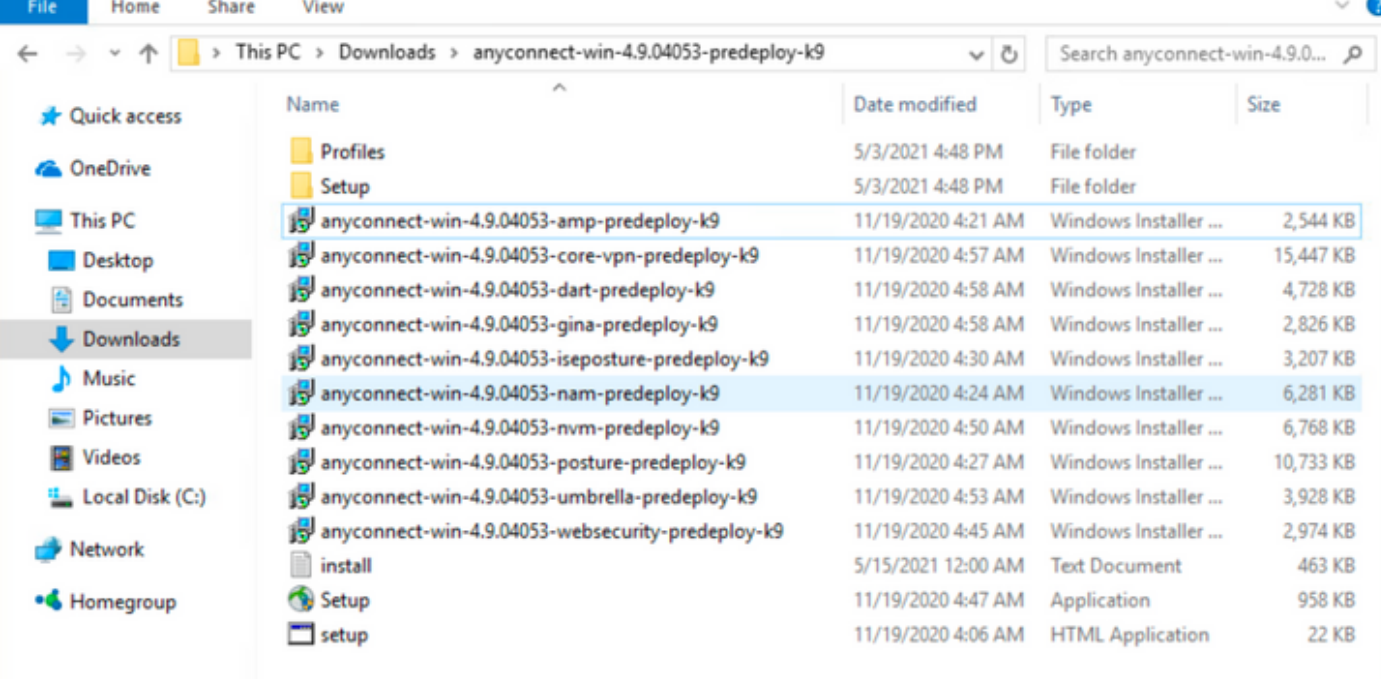

15 items

Stap 3.2 De **tools-anyconnect-win-4.9.04053-transformaties.zip**Het bestand is uit het **menu** volgende map verwijderd**: C:\Users\calo\Downloads\tools**anyconnect-win-4.9.04053-transformaties.

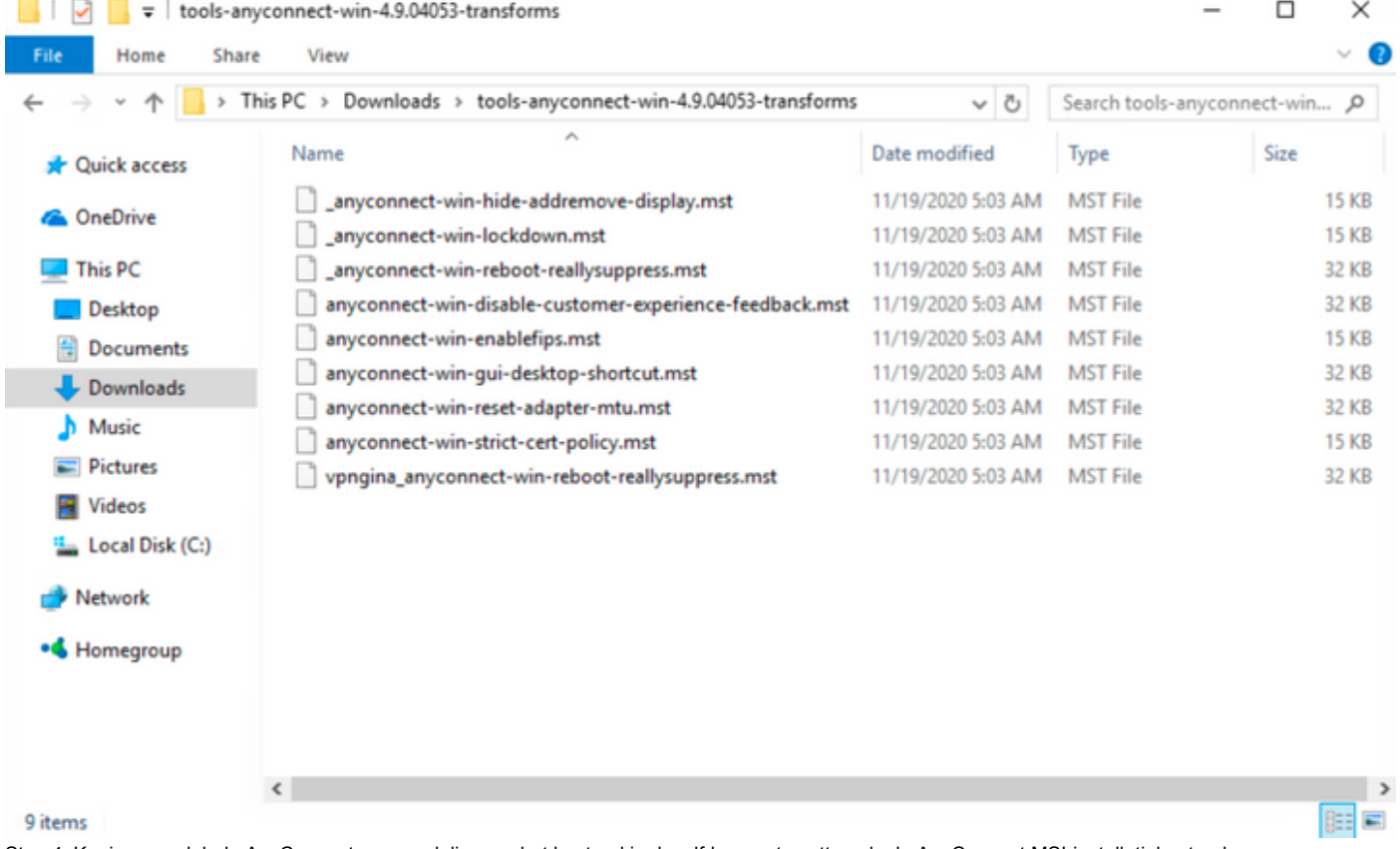

Stap 4. Kopieer en plak de AnyConnect-vergrendeling om het bestand in dezelfde map te zetten als de AnyConnect MSI-installatiebestanden. Stap 4.1 Van de **tools-anyconnect-win-4.9.04053-transformatie** map, kopieert de **\_anyconnect-win-lockdown.mst** lockdown het bestand om en verspreidt het naar de **anyconnect-win-4.9.04053-pre-implementatie-k9** map als volgt.

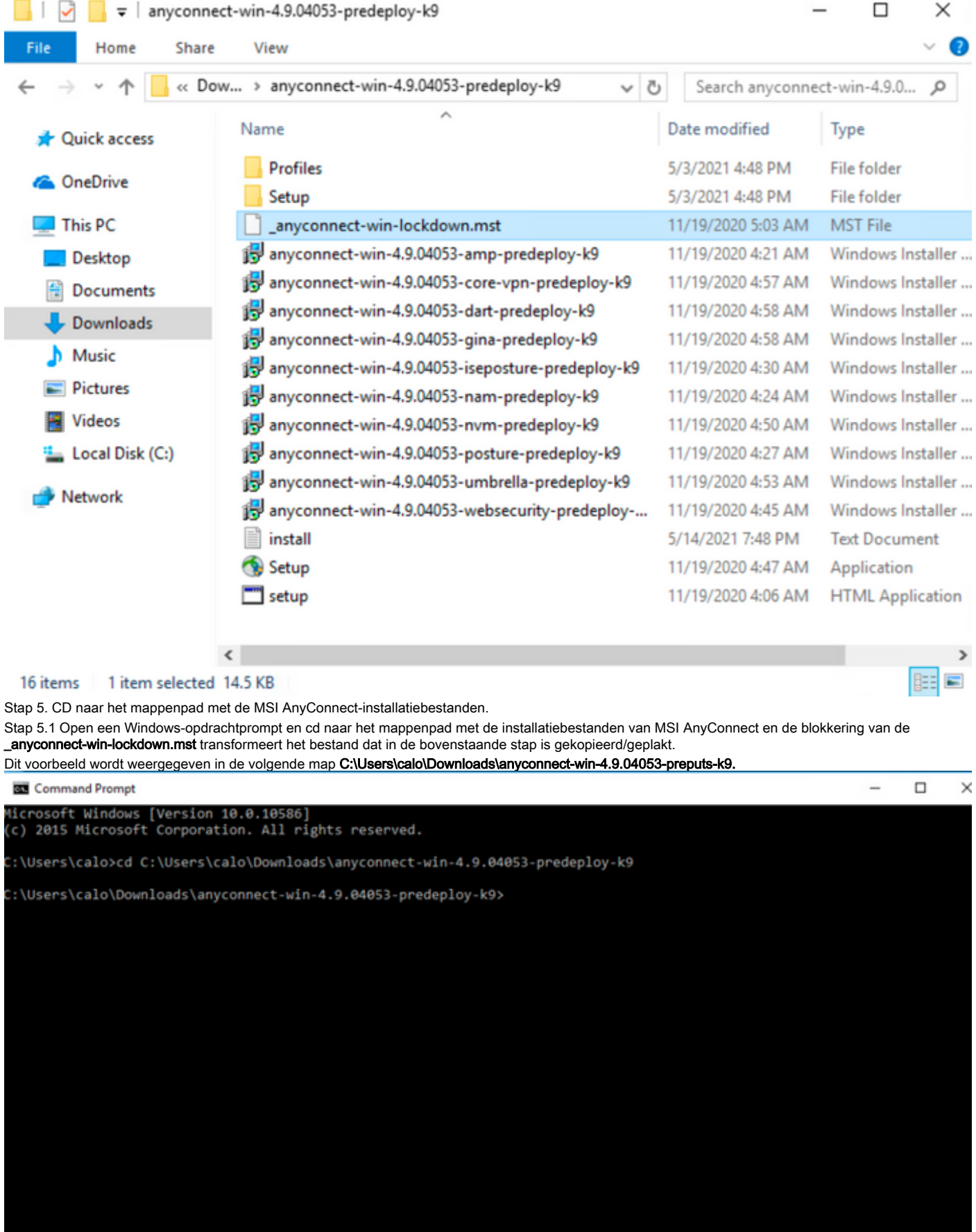

Stap 6. Installeer de AnyConnect-modules met de vergrendeling waarmee het bestand wordt aangepast.

Stap 6.1 I Installeer elk van de AnyConnect-modules die bij de volgende MSI-installatieopdracht vereist zijn en die wijst op het AnyConnect.msimodulebestand en de \_anyconnect-win-lockdown.mst-blokkering verandert het bestand.

Opmerking:Met de instelling van de waarde in LOCKDOWN als "1" kunt u de afsluitfunctie voor de AnyConnect-module installeren.

Opmerking: Cisco raadt aan dat u het bestand voor het omzetten van de steekproef gebruikt om deze eigenschap in te stellen, de transformatie op elke MSI-installateur toepassen voor elke module die u wilt vergrendeld worden. U kunt de voorbeeldtransformaties downloaden van de downloadpagina van de Cisco AnyConnect Secure Mobility Client-software.

Opmerking:Als u de core client plus een of meer optionele modules implementeert, moet u de LOCKDOWN eigenschap op elk van de installateurs toepassen. Deze bewerking is slechts één manier en kan niet worden verwijderd zonder dat u het product opnieuw installeert.

Stap 6.2 Dit voorbeeld installeert de AnyConnect CORE & VPN-module en de \_anyconnect-win-lockdown.mst-vergrendeling transformeert het bestand, beide overeenkomen met de bestanden voor de AnyConnect versie 4.9.04053.

msiexec -i anyconnect-win-4.9.04053-core-vpn-predeploy-k9.msi TRANSFORMS=\_anyconnect-win-

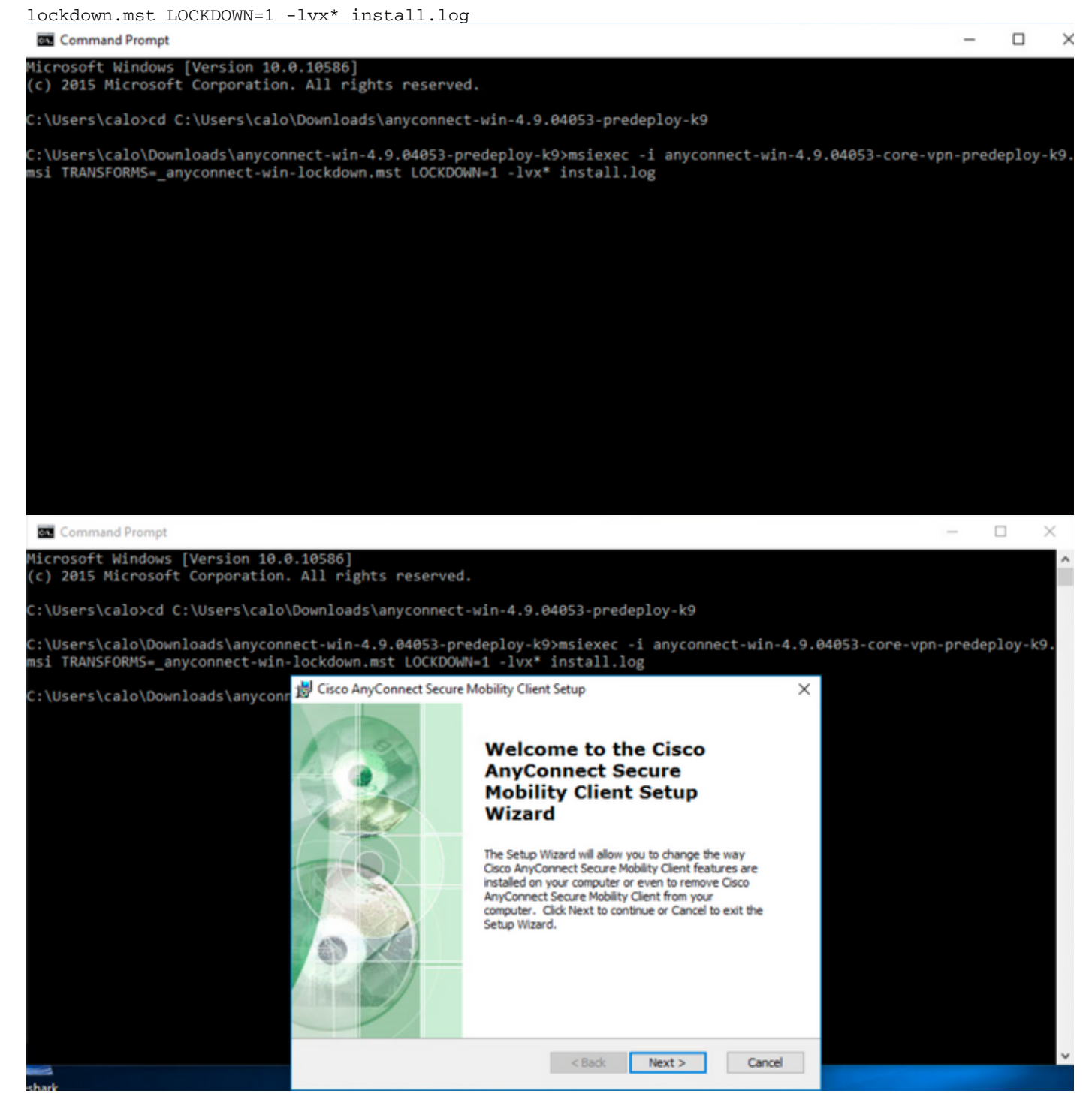

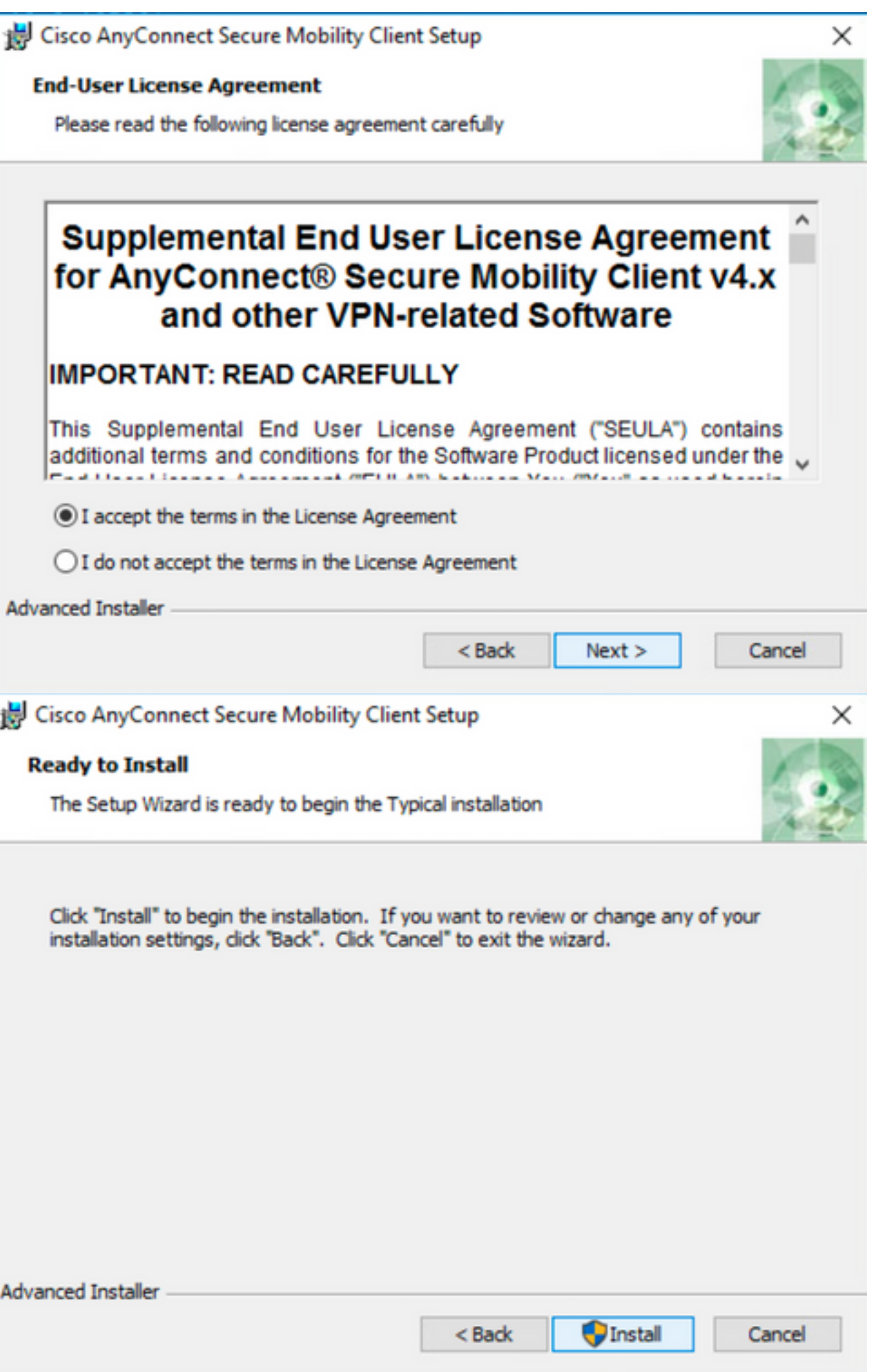

### Cisco AnyConnect Secure Mobility Client Setup

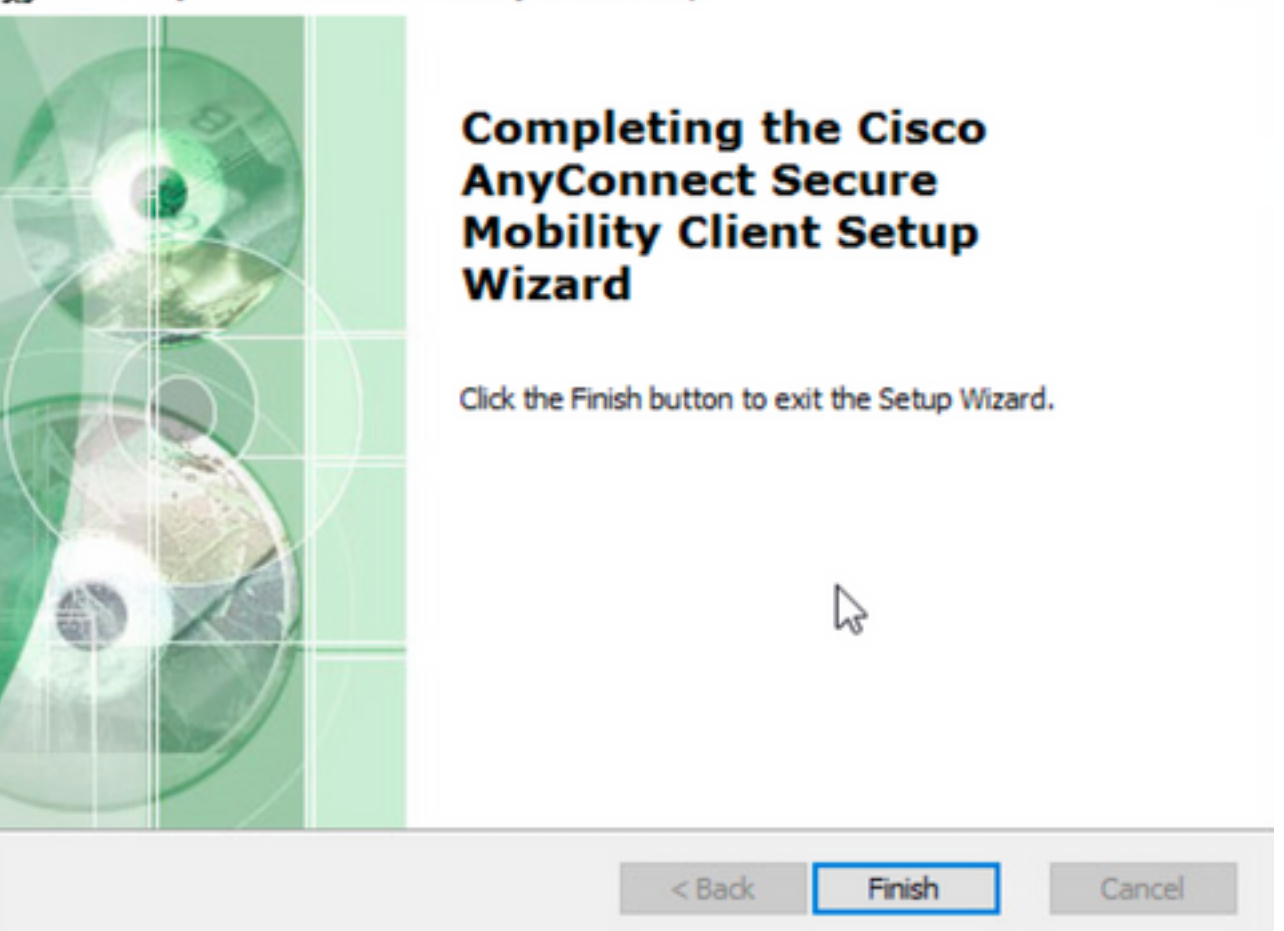

×

 $\Box$ 

 $\times$ 

Stap 6.3 Dit voorbeeld installeert de AnyConnect Umbrella Roaming Security module en de \_anyconnect-win-lockdown.mst lockdown transformeert bestand, beide overeenkomen met de bestanden voor de AnyConnect versie 4.9.04053.

msiexec -i anyconnect-win-4.9.04053-umbrella-predeploy-k9.msi TRANSFORMS=\_anyconnect-winlockdown.mst LOCKDOWN=1 -lvx\* install.log

**BO** Command Prompt

iicrosoft Windows [Version 10.0.10586]<br>(c) 2015 Microsoft Corporation. All rights reserved. :\Users\calo>cd C:\Users\calo\Downloads\anyconnect-win-4.9.04053-predeploy-k9 ::\Users\calo\Downloads\anyconnect-win-4.9.04053-predeploy-k9>msiexec -i anyconnect-win-4.9.04053-umbrella-predeploy-k9.<br>msi TRANSFORMS=\_anyconnect-win-lockdown.mst LOCKDOWN=1 -lvx\* install.log**\_** 

 **Optie vergrendelen met AnyConnect pre-implementatiepakket installatiewizard.**

#### Configuratiestappen

Stap 1. Download het AnyConnect-implementatiepakket voor Windows.

Stap 1.1 Navigeer naar de downloadpagina van Cisco-software en download de AnyConnect-versie om op de Windows-machine te installeren.

Download bijvoorbeeld het Windows AnyConnect-pre-implementatiepakket dat de individuele MSI-bestanden voor versie 4.9.04053 bevat **(anyconnect-win-4.9.04053-preputs-k9.zip).**

 $\frac{\alpha\|\alpha\|_{\mathcal{V}}}{\mathsf{C}(\mathsf{SCO})}$ 

Products & Services Support

How to Buy

Training & Events Partners

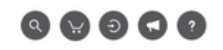

### Software Download

Downloads Home / Security / VPN and Endpoint Security Clients / Cisco VPN Clients / AnyConnect Secure Mobility Client / AnyConnect Secure Mobility Client v4.x / AnyConnect VPN Client Software- 4.9.04053

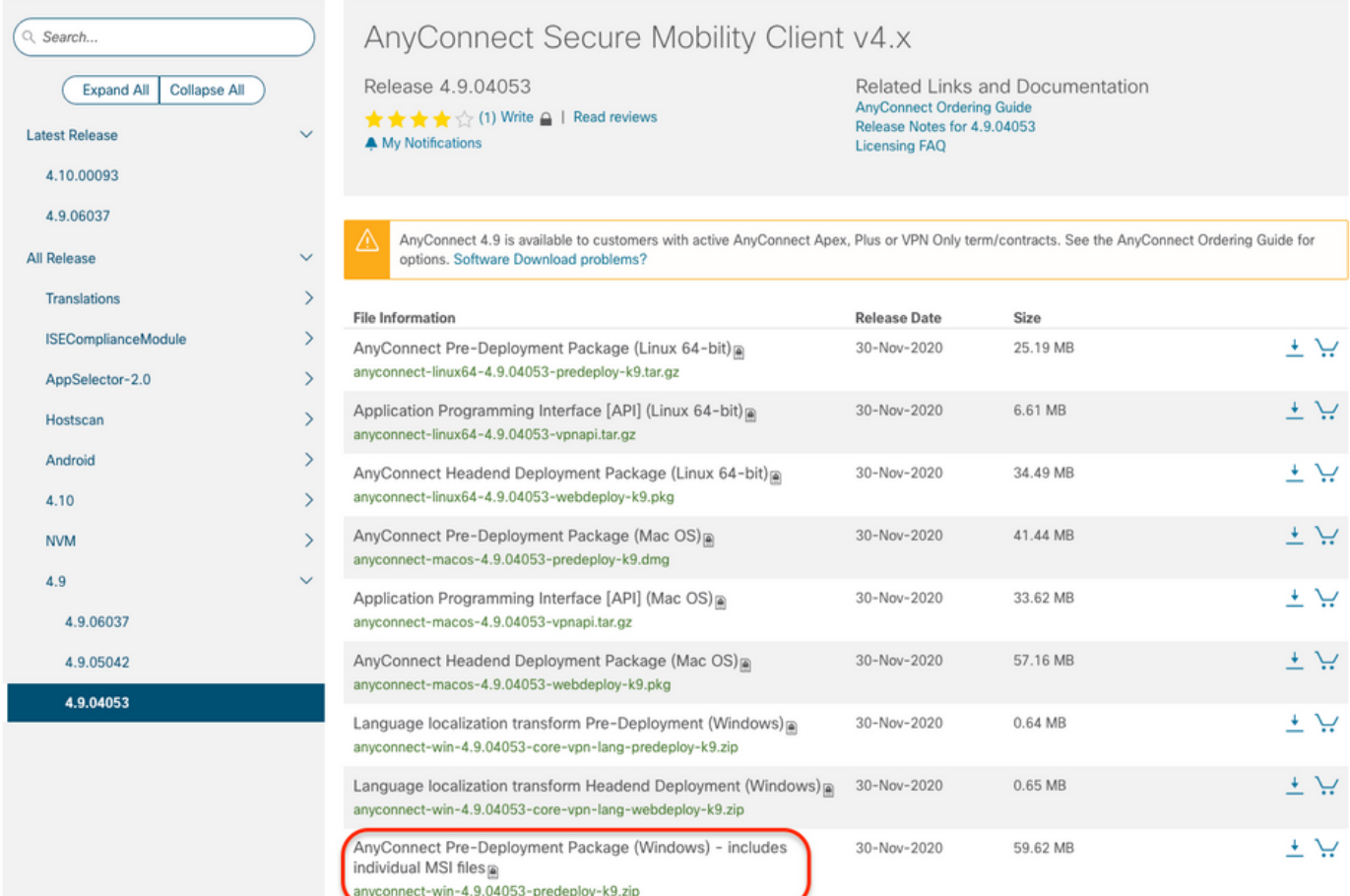

Stap 2. Open het AnyConnect-setup-bestand.

Stap 2.1 Unzip het anyconnect-win-4.9.04053-pre-implementatie-k9.zip bestand gedownload en geopend.

Stap 2.2 Dubbelklik vervolgens op het AnyConnect-setup-bestand.

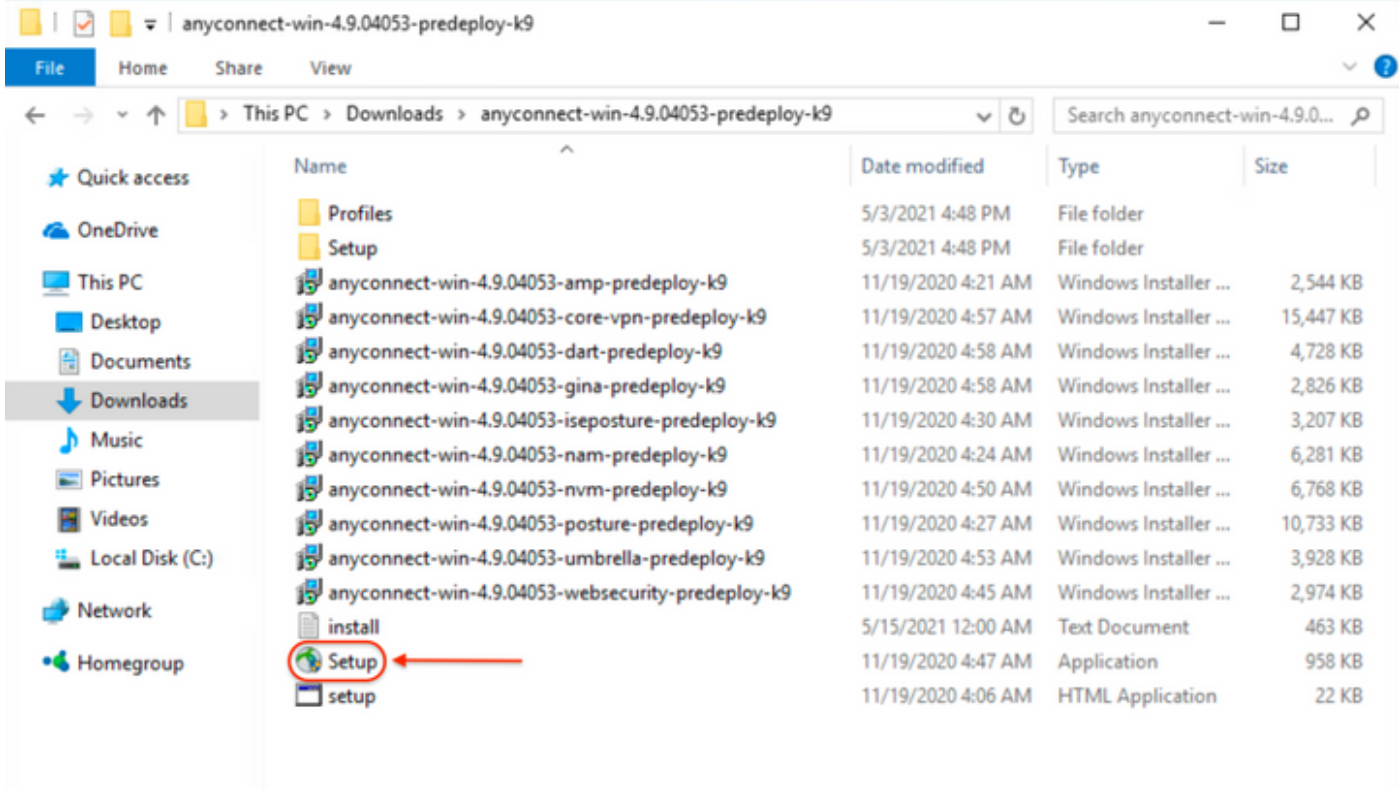

#### 15 items

Stap 3. Werk met de wizard AnyConnect-installatie.

Stap 3.1 Selecteer de AnyConnect-modules die u wilt installeren uit de weergegeven opties.

Selecteer bijvoorbeeld de AnyConnect **CORE & VPN-**en de **Umbrella Roaming security** modules.

E

```
Select the AnyConnect 4.9.04053 modules you wish to
install:
 z Core & VPN
 Start Before Login
 Network Access Manager
 ■ VPN Posture (Hostscan)
 AMP Enabler
 Retwork Visibility Module
 Cloud Web Security
 E Umbrella Roaming Security
 ■ ISE Posture
 \blacksquare Select All
 Diagnostic And Reporting Tool
                       Lock Down Component Services
    Install Selected
```
Stap 4. Schakel de AnyConnect-vergrendelingsfunctie in.

Stap 4.1 Selecteer de optie **Onderdeelservices** vergrendelen voor zowel de **optie CORE & VPN** als de **Umbrella Roaming security** modules en ga verder met de installatie.

 $\Box$ 

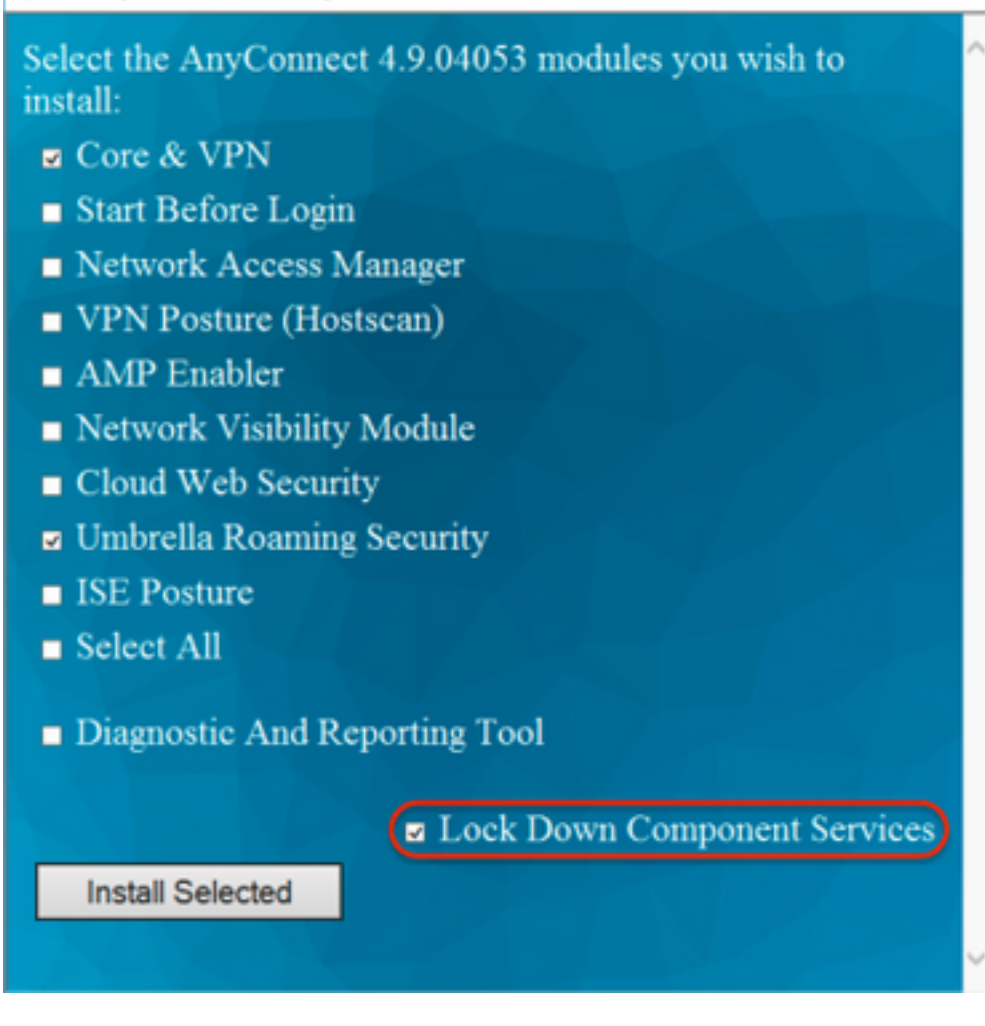

Stap 5. Bevestig de installatie van de AnyConnect-modules.

Stap 5.1 De installatie van de AnyConnect-modules wordt voltooid met 100% wanneer het volgende bericht wordt weergegeven.

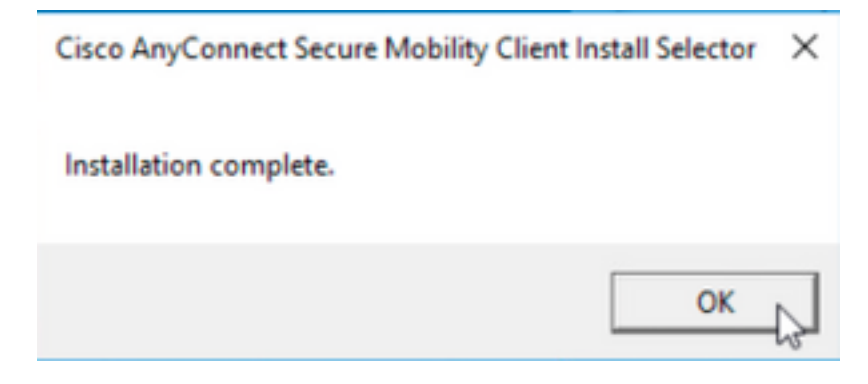

#### **AnyConnect verbergen in de lijst Software**

 **MSI-installatieprogramma's van de Windows-opdrachtregel.**

#### **Configuratiestappen**

Stap 1. Download het AnyConnect-implementatiepakket voor Windows.

Stap 1.1 Navigeer naar de downloadpagina van Cisco-software en download de AnyConnect-versie om op de Windows-machine te installeren.

Download bijvoorbeeld het voorimplementatiepakket van Windows AnyConnect dat de individuele MSI omvat bestanden voor versie 4.9.04053 **(anyconnectwin-4.9.04053-preputs-k9.zip).**

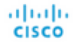

Partners

$$
\bullet\bullet\bullet\bullet\bullet
$$

### Software Download

Downloads Home / Security / VPN and Endpoint Security Clients / Cisco VPN Clients / AnyConnect Secure Mobility Client / AnyConnect Secure Mobility Client v4.x / AnyConnect VPN Client Software- 4.9.04053

AnyConnect Secure Mobility Client v4.x Q Search... Release 4.9.04053 Related Links and Documentation Expand All Collapse All **AnyConnect Ordering Guid ★★★☆** (1) Write  $\triangle$  | Read reviews Release Notes for 4.9.04053 **Latest Release** A My Notifications **Licensing FAQ** 4.10.00093 4.9.06037 AnyConnect 4.9 is available to customers with active AnyConnect Apex, Plus or VPN Only term/contracts. See the AnyConnect Ordering Guide for All Release  $\ddot{\phantom{0}}$ options. Software Download problems? Translations  $\rightarrow$ **File Information Release Date** Size  $\rightarrow$ **ISEComplianceModule** AnyConnect Pre-Deployment Package (Linux 64-bit) 30-Nov-2020 25.19 MB 王豆 anyconnect-linux64-4.9.04053-predeploy-k9.tar.gz AppSelector-2.0  $\overline{\phantom{1}}$ 30-Nov-2020 6.61 MB ب + Application Programming Interface [API] (Linux 64-bit)  $\mathbf{\overline{3}}$ Hostscan anyconnect-linux64-4.9.04053-vpnapi.tar.gz Android  $\overline{ }$ AnyConnect Headend Deployment Package (Linux 64-bit) 30-Nov-2020 34.49 MR بيد ک anyconnect-linux64-4.9.04053-webdeploy-k9.pkg  $\mathbf{\bar{}}$  $4.10$ AnyConnect Pre-Deployment Package (Mac OS)<sup>a</sup> 30-Nov-2020 41.44 MB بيد ک **NVM**  $\mathcal{P}$ anyconnect-macos-4.9.04053-predeploy-k9.dmg 4.9 Application Programming Interface [API] (Mac OS) @ 30-Nov-2020 33.62 MB بب ± 4.9.06037 anyconnect-macos-4.9.04053-vpnapi.tar.gz 30-Nov-2020 57.16 MB ب\ ± AnyConnect Headend Deployment Package (Mac OS) 4.9.05042 anyconnect-macos-4.9.04053-webdeploy-k9.pkg 4.9.04053 Language localization transform Pre-Deployment (Windows)<sup>a</sup> 30-Nov-2020 0.64 MB ببز ± anyconnect-win-4.9.04053-core-vpn-lang-predeploy-k9.zip 30-Nov-2020 0.65 MB بيد ك Language localization transform Headend Deployment (Windows) anyconnect-win-4.9.04053-core-vpn-lang-webdeploy-k9.zip AnyConnect Pre-Deployment Package (Windows) - includes 30-Nov-2020 59.62 MB یز ± individual MSI files anyconnect-win-4.9.04053-predeploy-k9.zip

Stap 2. Download het AnyConnect-installatiebestand voor Windows.

Stap 2.1 Navigeer naar de downloadpagina van Cisco-software en download het bestand AnyConnect Installer Transformer voor Windows dat overeenkomt met dezelfde AnyConnect-versie die in de Windows-machine moet worden geïnstalleerd.

Download bijvoorbeeld het transformatiebestand voor de AnyConnect versie 4.9.04053 (tools-anyconnect-win-4.9.04053-transformaties.zip).

Expand All Collapse All

Latest Release

 $4.10$ **NVM**  $4.9$  $4.9.$  $4.9.$  $4.9.$ 

A My Notifications<br>
A My Notifications<br>  $\bullet$  My Notifications  $\ddot{\phantom{0}}$ 

Release 4.9.04053

Related Links and Documentation<br>AnyConnect Ordering Guide<br>Release Notes for 4.9.04053<br>Licensing FAQ

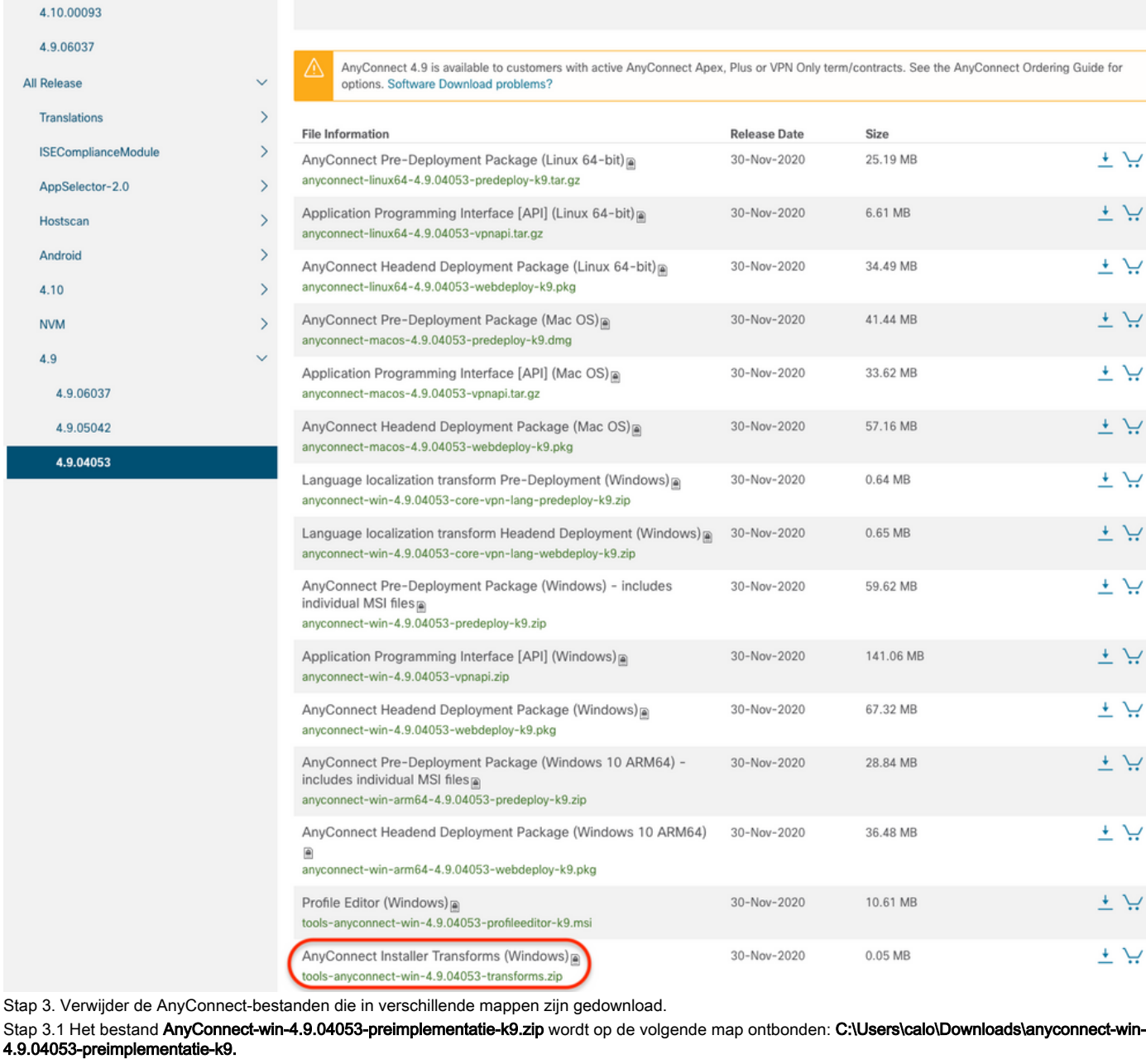

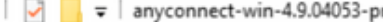

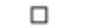

 $\times$ 

 $B = E$ 

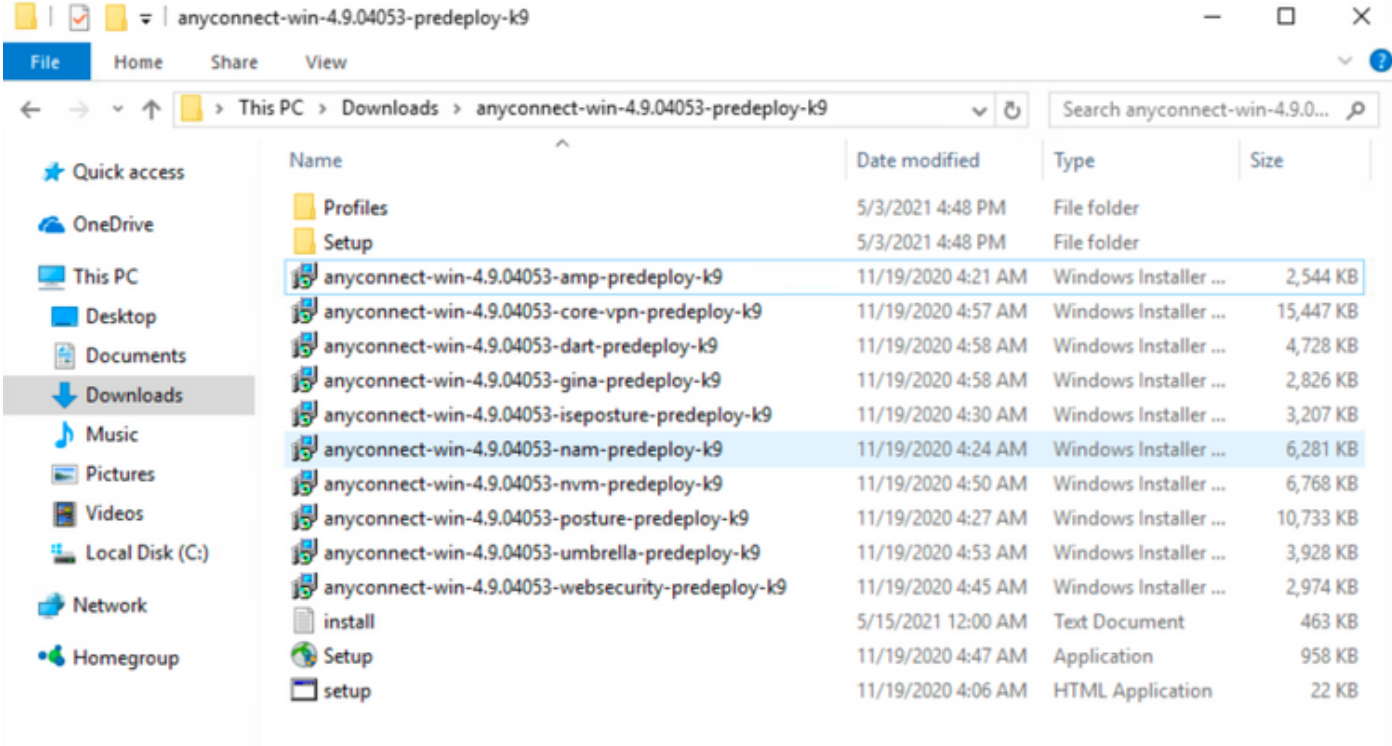

15 items

Stap 3.2 De tools-anyconnect-win-4.9.04053-transformaties.zipHet bestand is uit het menu volgende map verwijderd: C:\Users\calo\Downloads\toolsanyconnect-win-4.9.04053-transformaties.  $\sim$ 

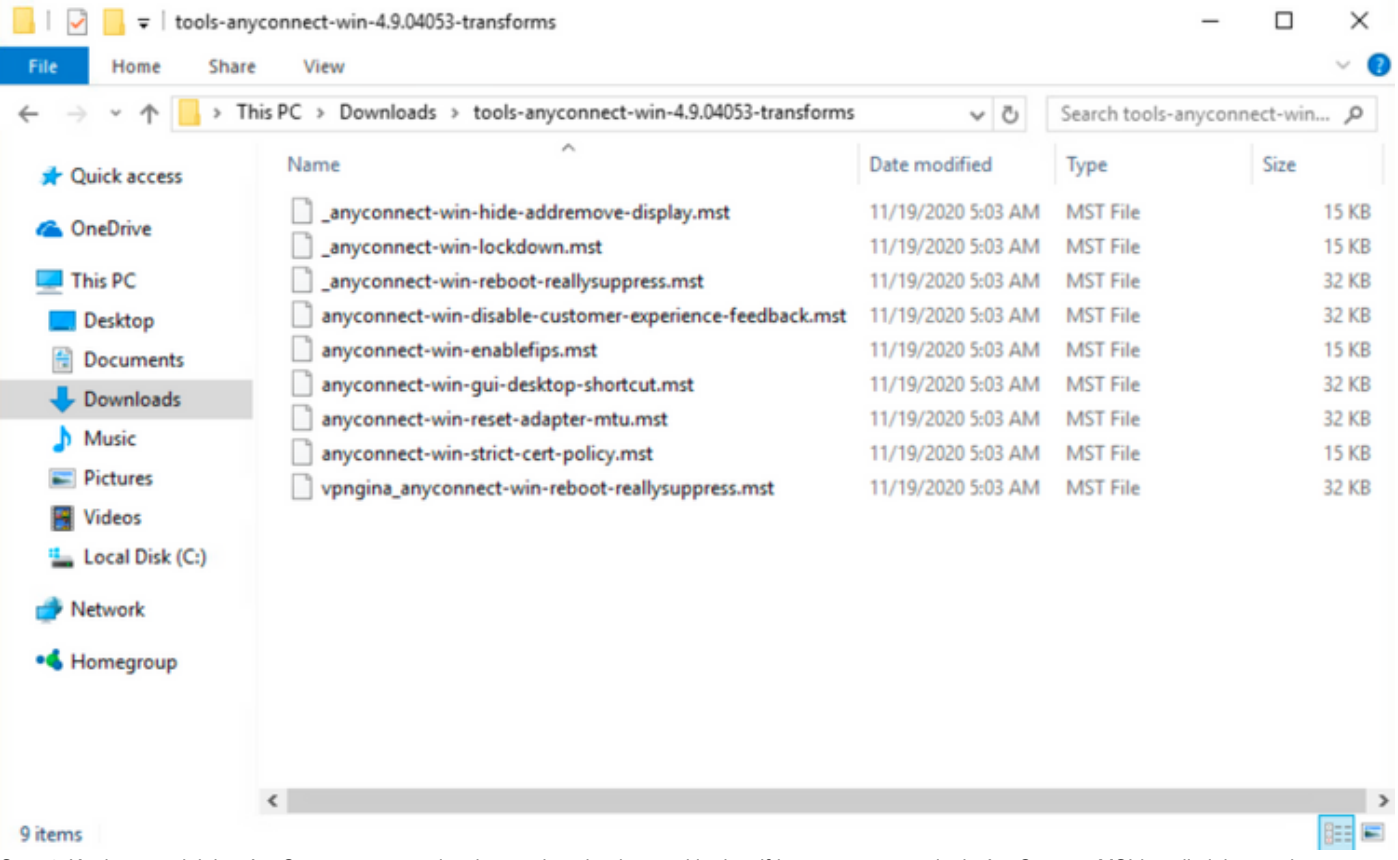

Stap 4. Kopieer en plak het AnyConnect-verstoppingsbestand om het bestand in dezelfde map te zetten als de AnyConnect MSI-installatiebestanden. Stap 4.1 Van de tools-anyconnect-win-4.9.04053-transformatie map kopieert u de \_anyconnect-win-hide-verberg-display.mst transformeert u het bestand tot de anyconnect-win-4.9.04053-pre-implementatie-k9 map als volgt.

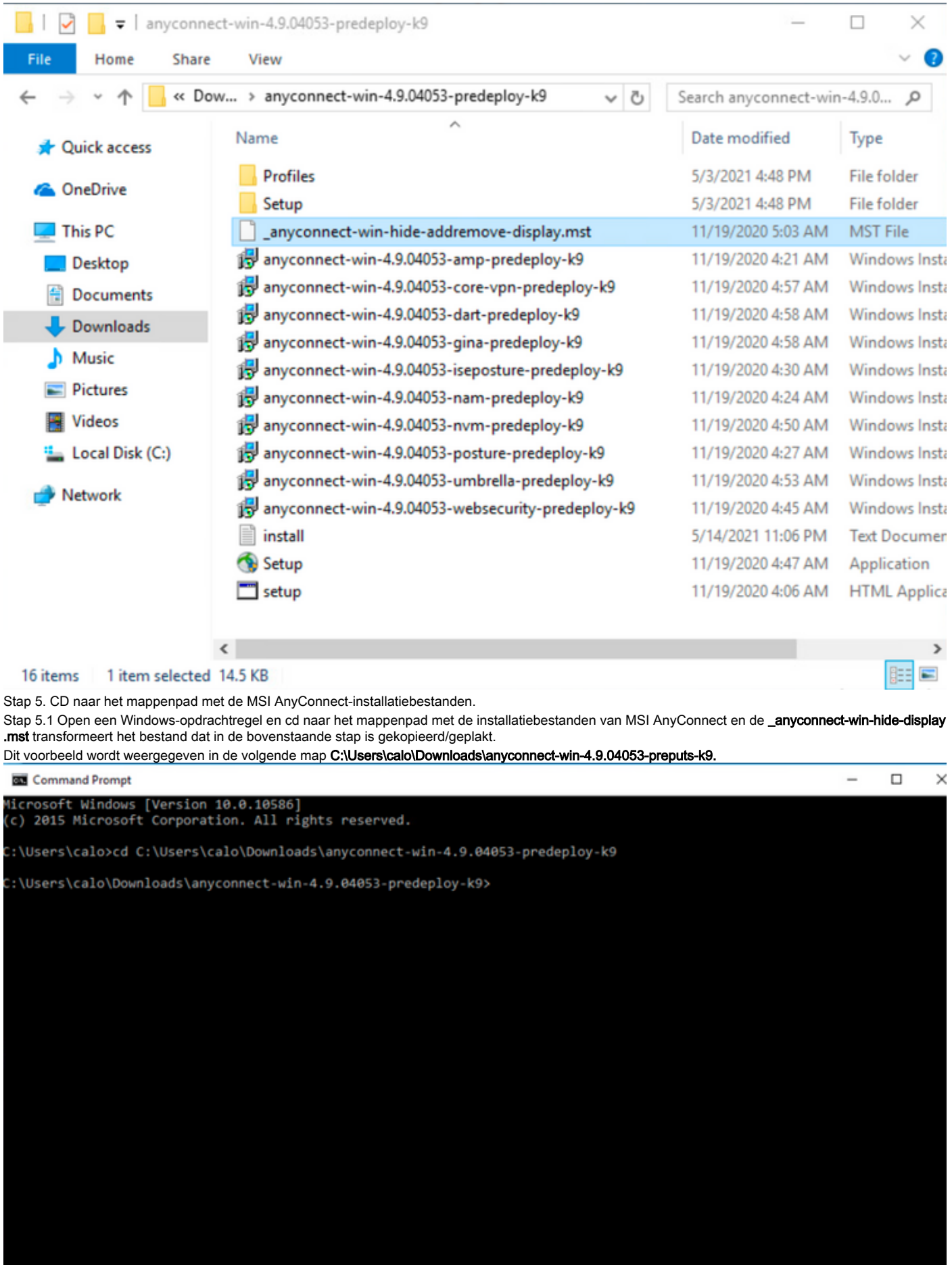

Stap 6. Installeer de AnyConnect-modules met het bestand dat is aangepast voor het verstopperen van het bestand.

Stap 6.1 I Installeer elk van de AnyConnect-modules die bij de volgende MSI-installatieopdracht vereist zijn en die wijst op het AnyConnect.msimodulebestand en het \_anyconnect-win-hide-hide-display.mst transformeert het bestand.

Opmerking: Met de instelling van de ARPSYSTEMCOMPONENT-waarde als "1" kunt u AnyConnect verbergen vanuit de functie Software Program List voor de AnyConnect-module.

Opmerking: Cisco raadt aan dat u het bestand voor het omzetten van de steekproef gebruikt om deze eigenschap in te stellen, de transformatie op elke MSI-installateur toepassen voor elke module die u wilt verbergen. U kunt de voorbeeldtransformaties downloaden van de downloadpagina van de Cisco AnyConnect Secure Mobility Client-software.

Opmerking: Als u de kernclient plus een of meer optionele modules implementeert, moet u de HIDE-AnyConnect-eigenschap op elk van de installateurs toepassen. Deze bewerking is slechts één manier en kan niet worden verwijderd zonder dat u het product opnieuw installeert.

Stap 6.2 Dit voorbeeld installeert de AnyConnect CORE & VPN-module en de \_anyconnect-win-hide-verberg-display.mst transformeert het bestand, beide overeenkomen met de bestanden voor de AnyConnect versie 4.9.04053.

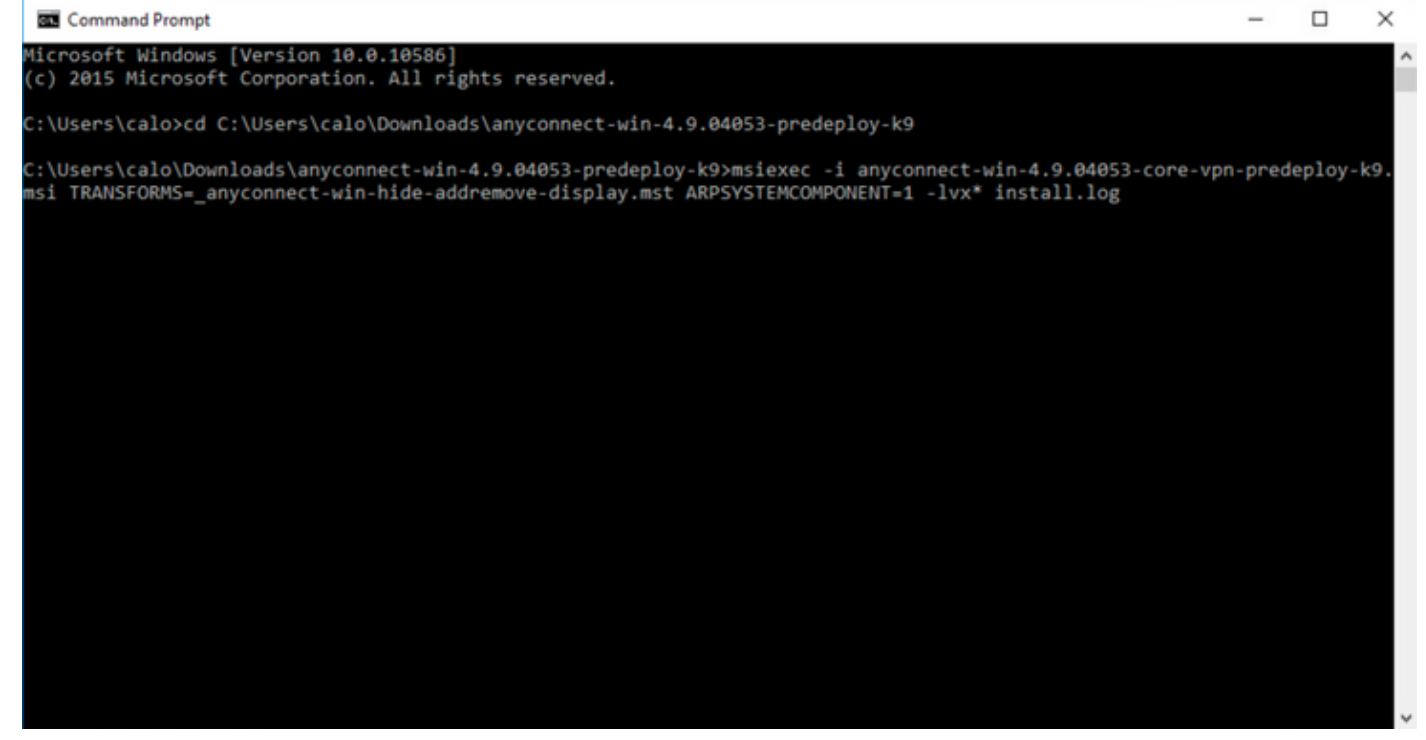

#### Cisco AnyConnect Secure Mobility Client Setup

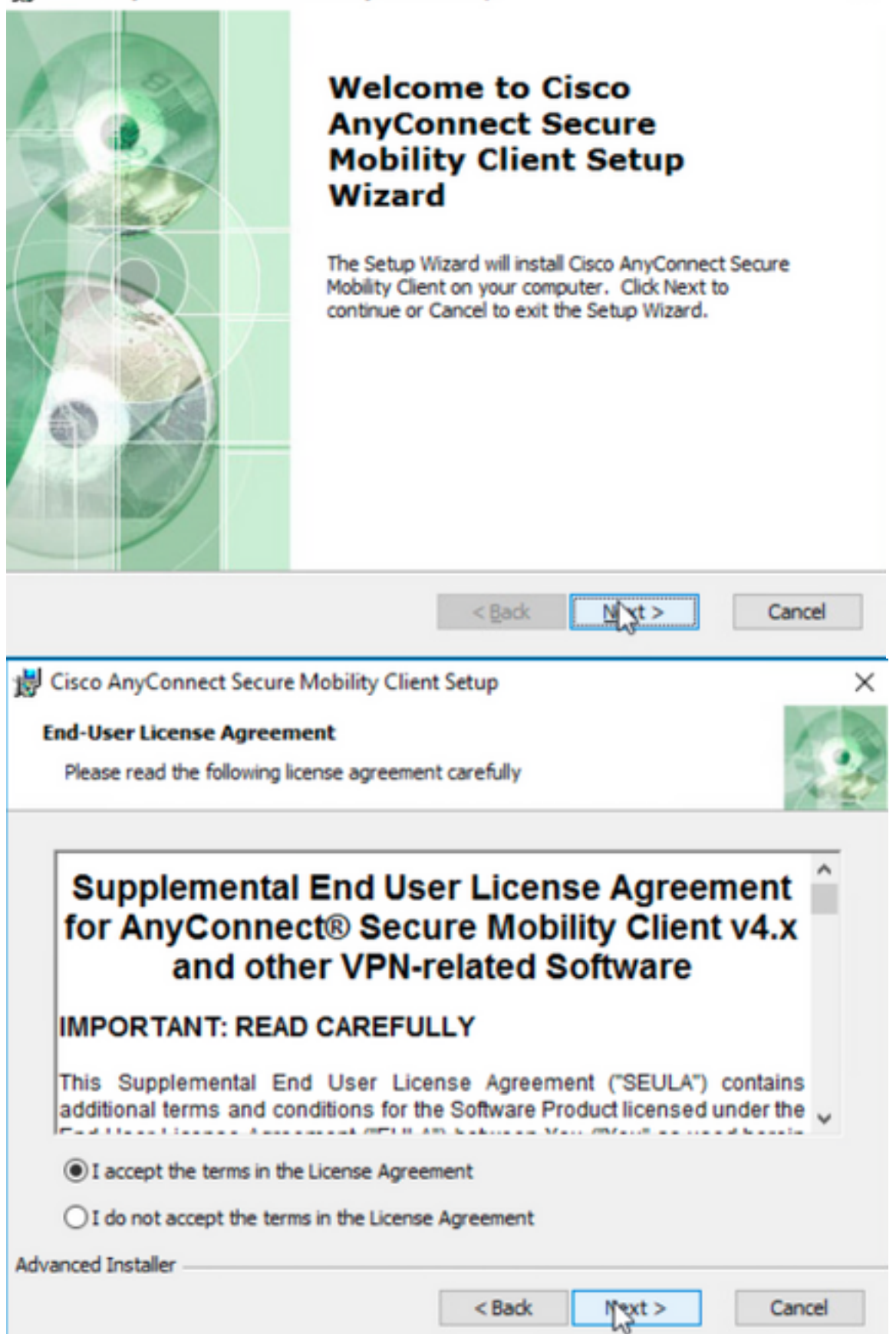

# Cisco AnyConnect Secure Mobility Client Setup

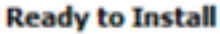

The Setup Wizard is ready to begin the Typical installation

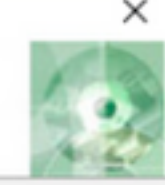

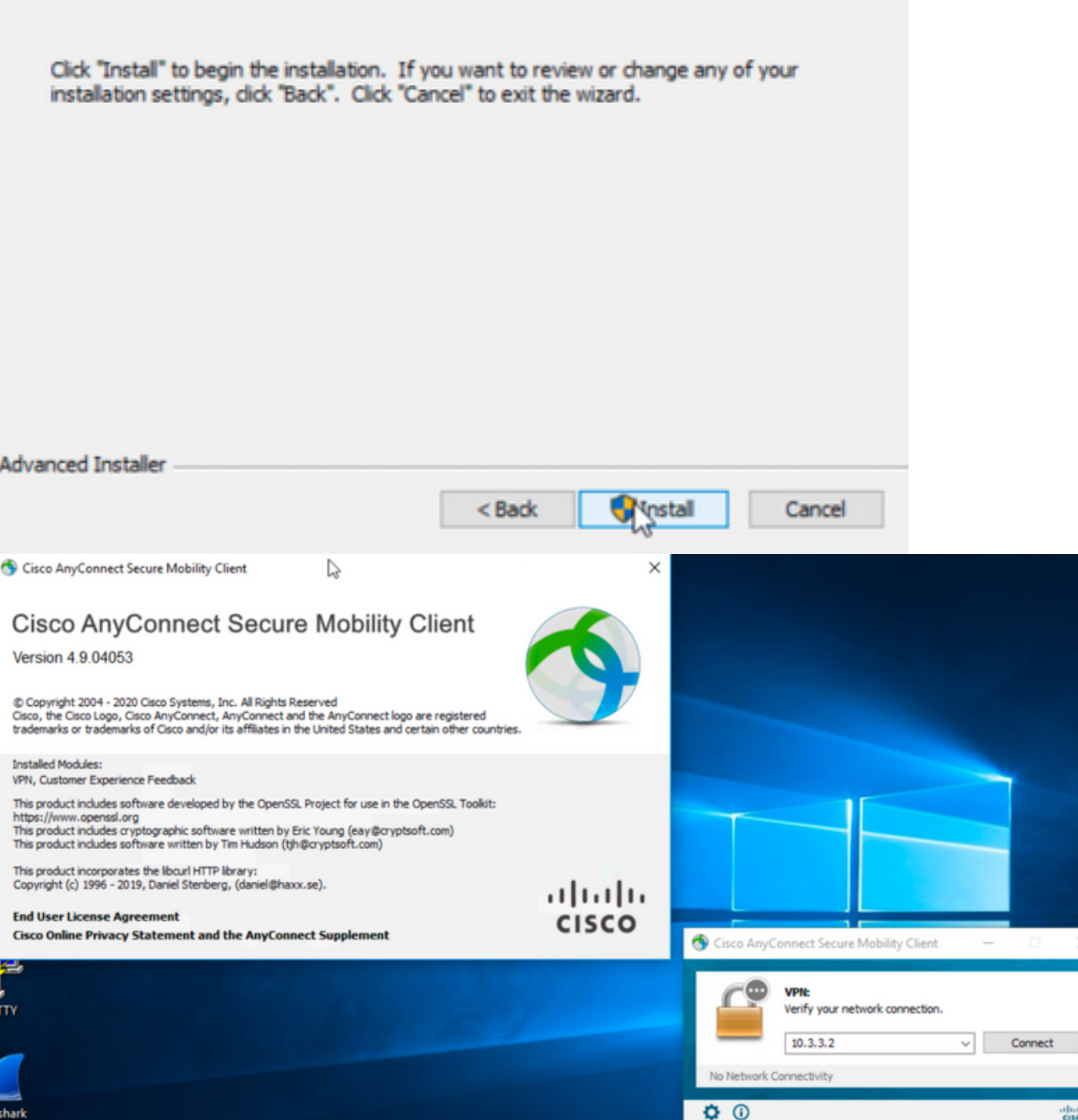

Stap 6.3 Dit voorbeeld installeert de AnyConnect Umbrella Roaming Security module en de \_anyconnect-win-hide-verberg-display.mst transformeert het bestand, beide overeenkomen met de bestanden voor de AnyConnect versie 4.9.04053.

msiexec -i anyconnect-win-4.9.04053-umbrella-predeploy-k9.msi TRANSFORMS=\_anyconnect-win-hideaddremove-display.mst ARPSYSTEMCOMPONENT=1 -lvx\* install.log

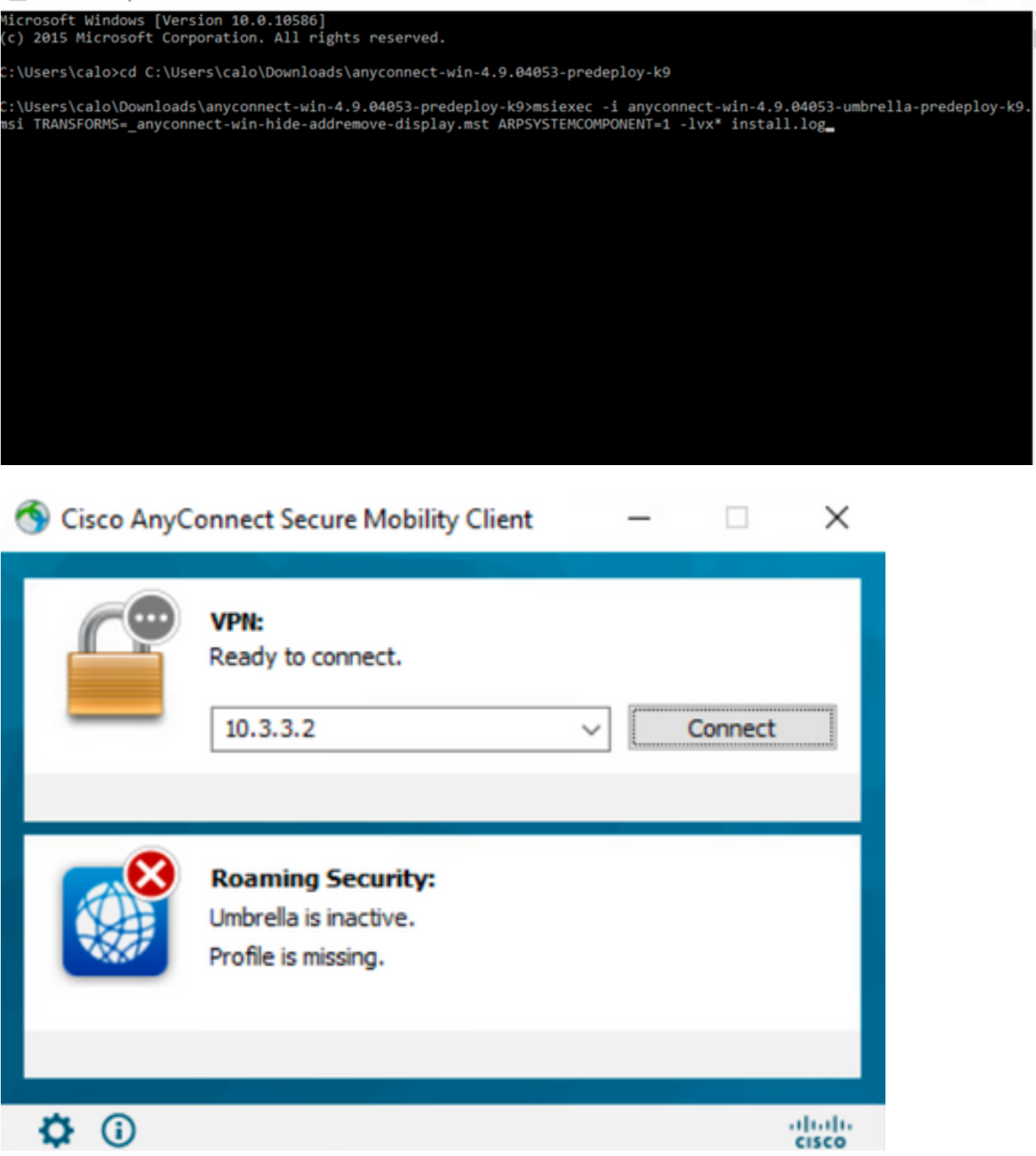

 $\Box$ 

 $\equiv$ 

 $\times$ 

#### **AnyConnect-vergrendeling en AnyConnect verbergen in de lijst Software met ASDM**

Deze procedure is alleen van toepassing op AnyConnect-webimplementatieupdates. Dit voorbeeld houdt rekening met een AnyConnectwebimplementatieupdate van versie 4.9.04053 tot 4.9.0.6037.

#### Configuratiestappen

**Command Prompt** 

Stap 1. Bevestig de AnyConnect-versie die op de Windows-machine draait.

Stap 1.1 De Windows-machine in dit voorbeeld heeft de AnyConnect versie 4.9.04053 al geïnstalleerd voor zowel de Core- als VPN-modules en de Umbrellaroamingbeveiligingsmodules.

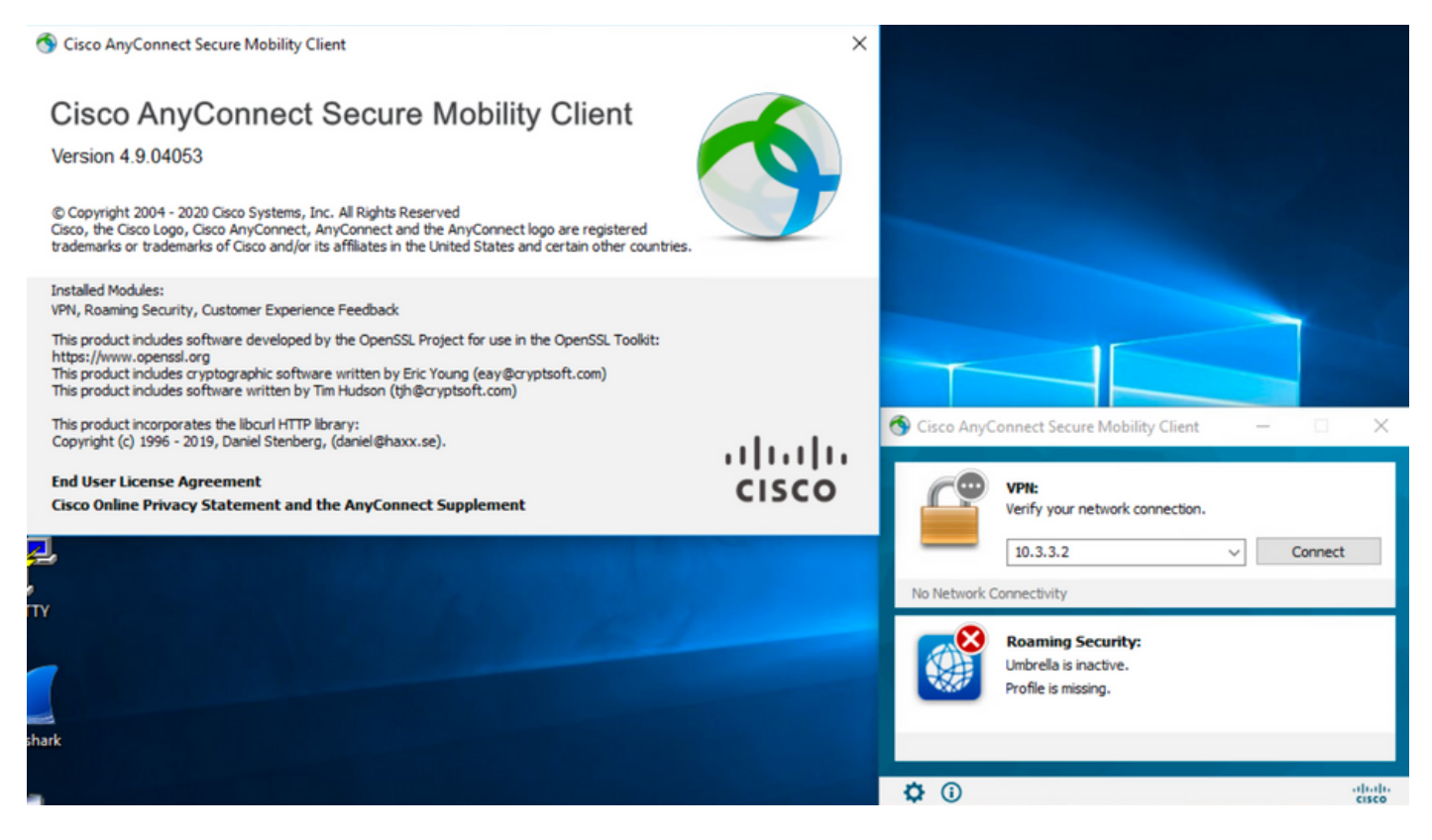

Stap 2. Download het AnyConnect head-end implementatiepakket voor Windows.

Stap 2.1 Navigeer naar de downloadpagina van de Cisco-software en download de AnyConnect head-end implementatiepakket met de versie die op de Windows-machine moet worden geïnstalleerd voor de update van de webimplementatie.

Download bijvoorbeeld het implementatiepakket van Windows AnyConnect head-end versie 4.9.06037 **(anyconnect-win-4.9.06037-web-k9.pkg).**

How to Buy Training & Events Partners Employees CHRISTIAN HERNANDEZ RESENDIZ Q Q Q Q

### Software Download

Downloads Home / Security / VPN and Endpoint Security Clients / Cisco VPN Clients / AnyConnect Secure Mobility Client / AnyConnect Secure Mobility Client v4.x / AnyConnect VPN Client Software- 4.9.06037

Q Search. AnyConnect Secure Mobility Client v4.x Release 4.9.06037 Related Links and Documentation Expand All Collapse All AnyConnect Ordering Guide<br>Release Notes for 4.9.06037 ★ ★ ☆ ☆ ☆ (25) Read reviews **Latest Release** A My Notifications **Licensing FAQ** 4.10.00093 4.9.06037 AnyConnect 4.9 is available to customers with active AnyConnect Apex, Plus or VPN Only term/contracts. See the AnyConnect Ordering Guide for All Release options. Software Download problems? Translations  $\rightarrow$ **Release Date File Information** Size **ISEComplianceModule**  $\rightarrow$ AnyConnect Pre-Deployment Package (Linux 64-bit) 26.18 MB ∸⊻∎ 05-Feb-2021 anyconnect-linux64-4.9.06037-predeploy-k9.tar.gz AppSelector-2.0  $\mathbf{\bar{z}}$ Application Programming Interface [API] (Linux 64-bit) 05-Feb-2021 6.84 MB ∎ ب\ ±  $\overline{\phantom{a}}$ Hostscan anyconnect-linux64-4.9.06037-vpnapi.tar.ga Android  $\rightarrow$ AnyConnect Headend Deployment Package (Linux 64-bit) 35.58 MB ∎ بب ± 05-Feb-2021 anyconnect-linux64-4.9.06037-webdeploy-k9.pkg  $4.10$  $\overline{\phantom{1}}$ AnyConnect Pre-Deployment Package (Mac OS) 05-Feb-2021 42.32 MB ∎ ب\ ± **NVM**  $\rightarrow$ s-4.9.06037-predeploy Application Programming Interface [API] (Mac OS) 05-Feb-2021 34.49 MB ∎ بب ±  $4.9$ connect-macos-4.9.06037-vpnapi.tar.g; 4.9.06037  $\pm$  W B AnyConnect Headend Deployment Package (Mac OS) 05-Feb-2021 58.21 MB onnect-macos-4.9.06037-webdeploy-k9.pkg 4.9.05042 Language localization transform Pre-Deployment (Windows) 05-Feb-2021 0.63 MB ⊪ ب\ + 4.9.04053 anyconnect-win-4.9.06037-core-yon-lang-predeploy-k9.zin Language localization transform Headend Deployment (Windows) 05-Feb-2021 0.63 MB ±⊻ ⊪ anyconnect-win-4.9.06037-core-ypn-lang-webdeploy-k9.zip AnyConnect Pre-Deployment Package (Windows) - includes 05-Feb-2021 65.80 MR ⊪ ب\ + individual MSI files anyconnect-win-4.9.06037-predeploy-k9.zip Application Programming Interface [API] (Windows) 05-Feb-2021 141.65 MB + ∨ ⊪ anyconnect-win-4.9.06037-vpnapi.zip AnyConnect Headend Deployment Package (Windows) 05-Feb-2021 76.37 MB ≚⊻∎ anyconnect-win-4.9.06037-webdeploy-k9.pkg Stap 3. Download het AnyConnect-installatiebestand voor Windows.

Stap 3.1 Navigeer naar de downloadpagina van Cisco-software en download de AnyConnect Installer om bestand voor Windows te wijzigen dat overeenkomt met dezelfde AnyConnect-versie die in de Windows-machine moet worden geïnstalleerd.

Download bijvoorbeeld het transformatiebestand voor de AnyConnect versie 4.9.06037 (tools-anyconnect-win-4.9.06037-transformaties.zip).

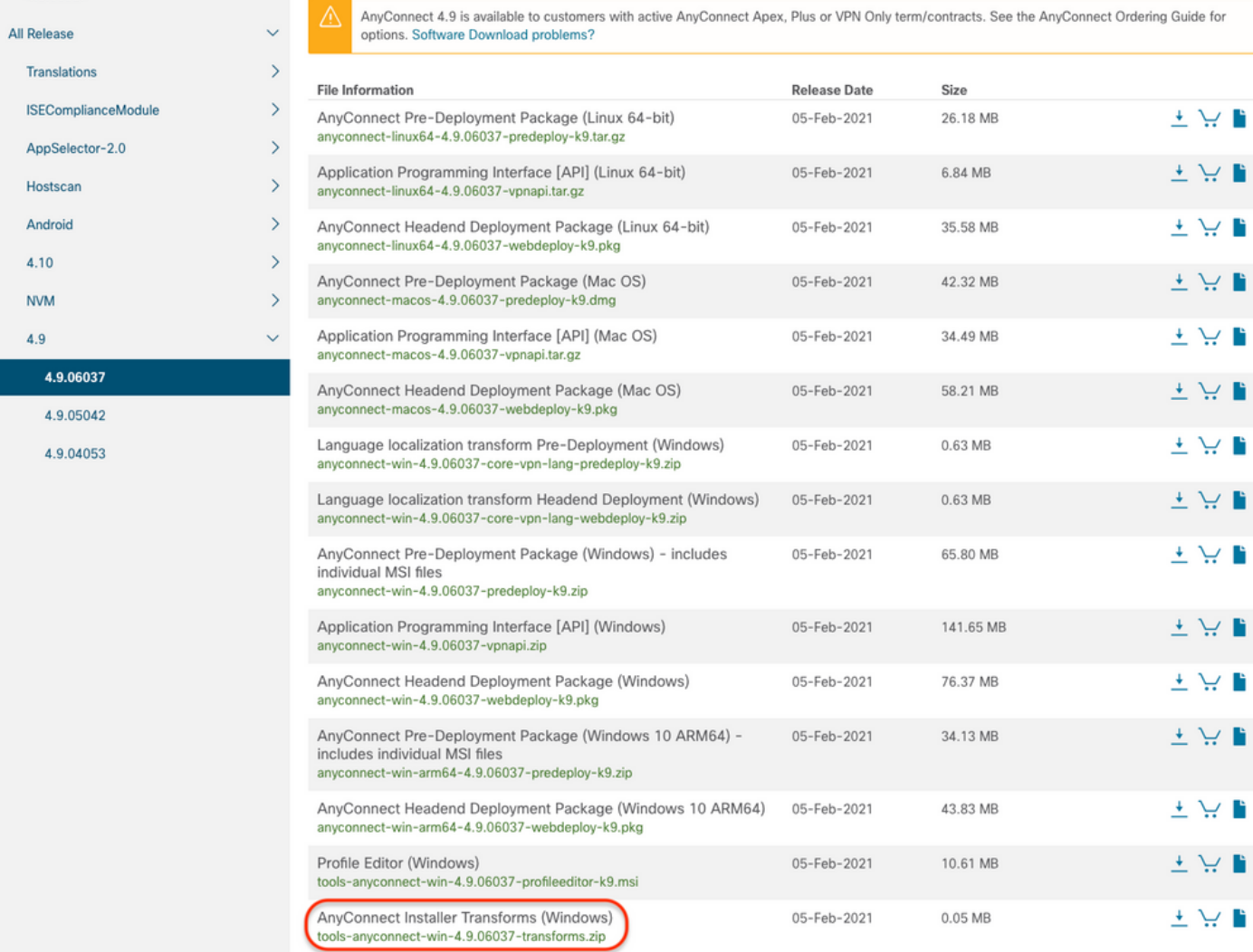

Stap 4. Ontgrendel het AnyConnect-bestand dat is gedownload.

#### Stap 4.1 T De **tools-anyconnect-win-4.9.06037-transformaties.zip**Het bestand is uit het **menu** volgende map verwijderd**: C:\Users\calo\Downloads\tools**anyconnect-win-4.9.06037-transformaties.

H.

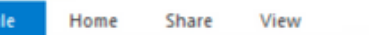

 $\leftarrow$ 

4.9.06037

 $\rightarrow$   $\sim$   $\uparrow$   $\qquad$  > This PC > Downloads > tools-anyconnect-win-4.9.06037-transforms

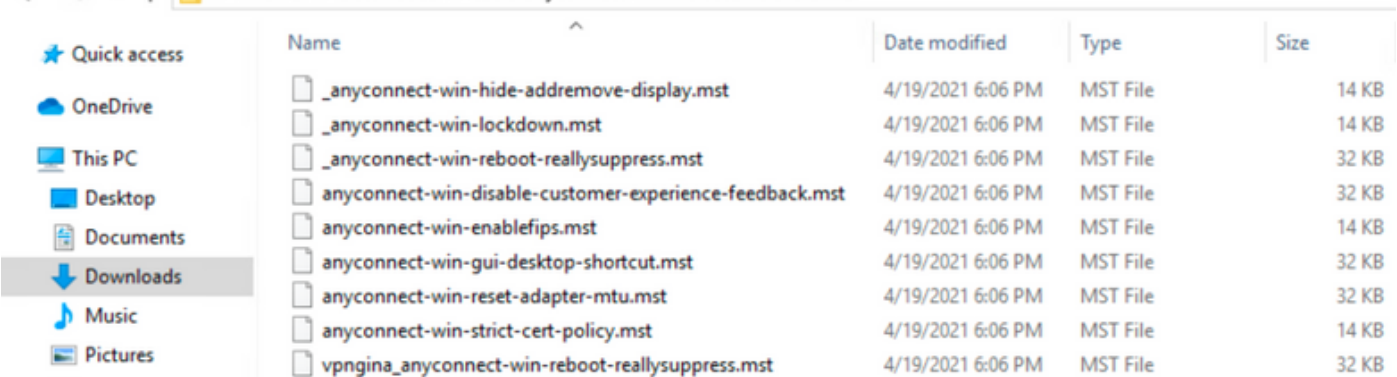

Stap 5. Open de ASDM-modus en sluit de ASA-functie aan met uw referenties.

Stap 6. Breng het AnyConnect head-end implementatiepakket van uw PC naar het ASA-flitsgeheugen over.

Stap 6.1 Navigeer naar **Gereedschappen > File Management > File Transfer > Tussen Local PC en Flash** en breng het AnyConnect head-end implementatiepakket versie 4.9.06037 **(anyconnect-win-4.9.06037-web-k9.pkg) over** naar het ASA-geheugen.

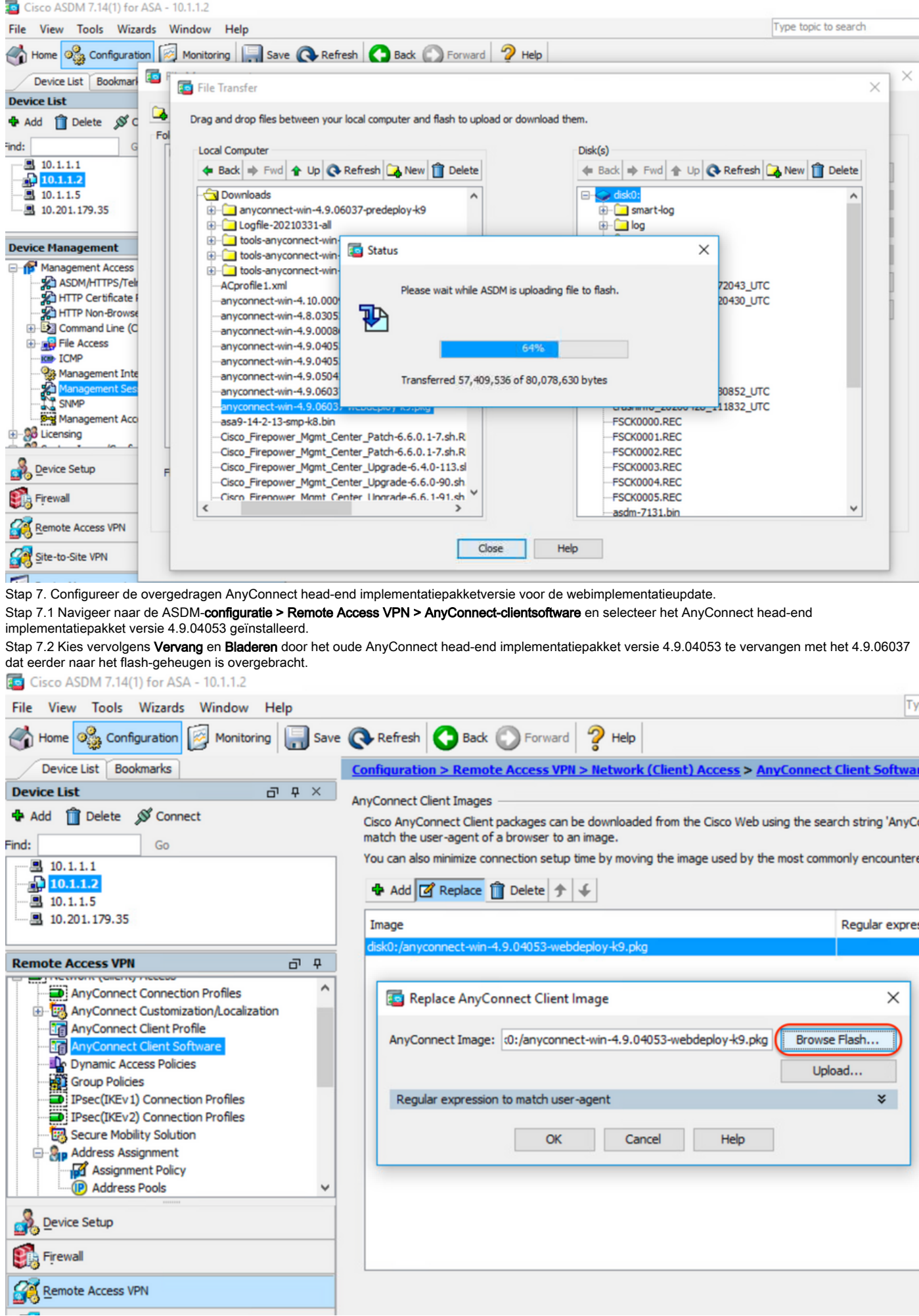

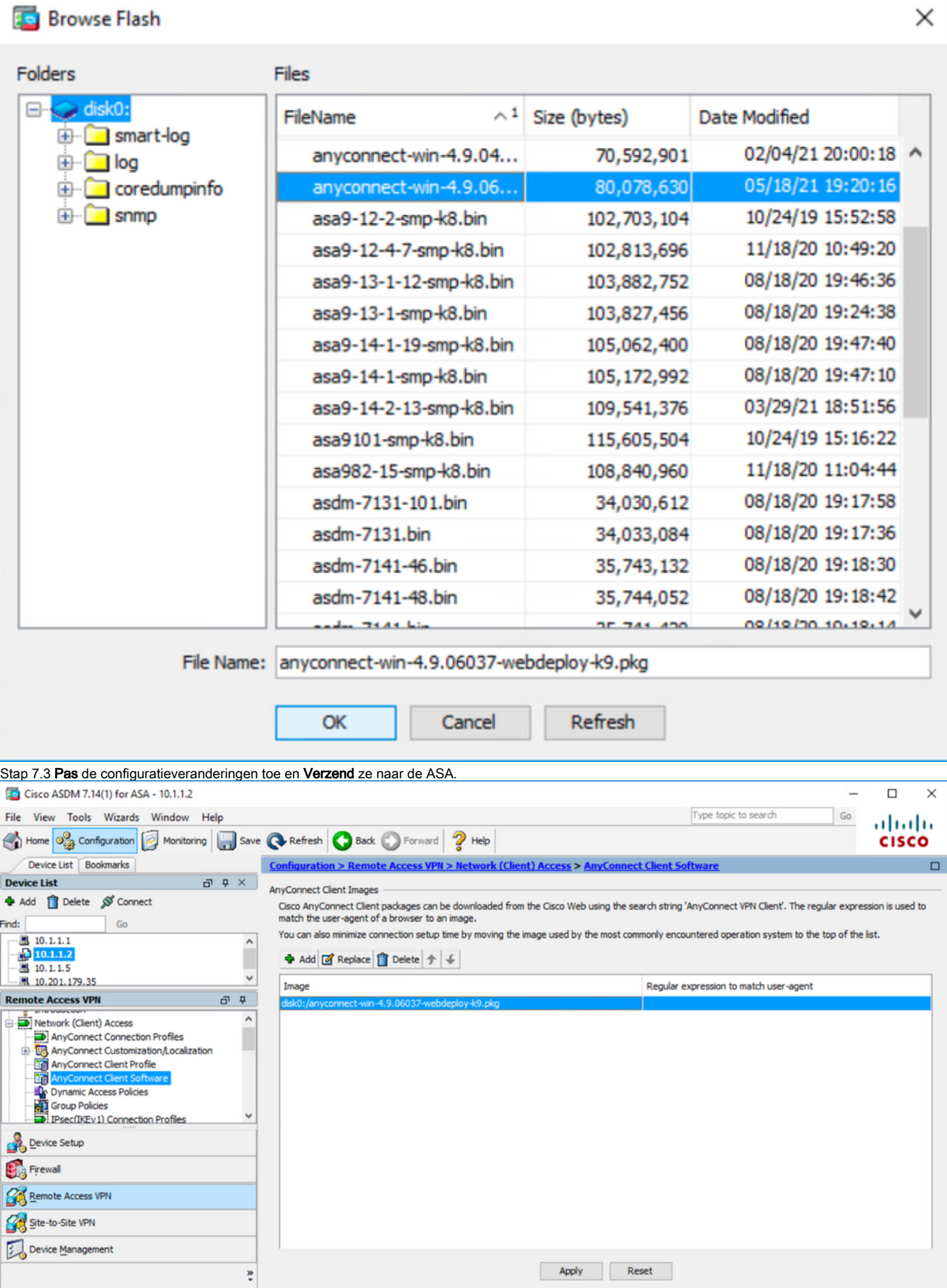

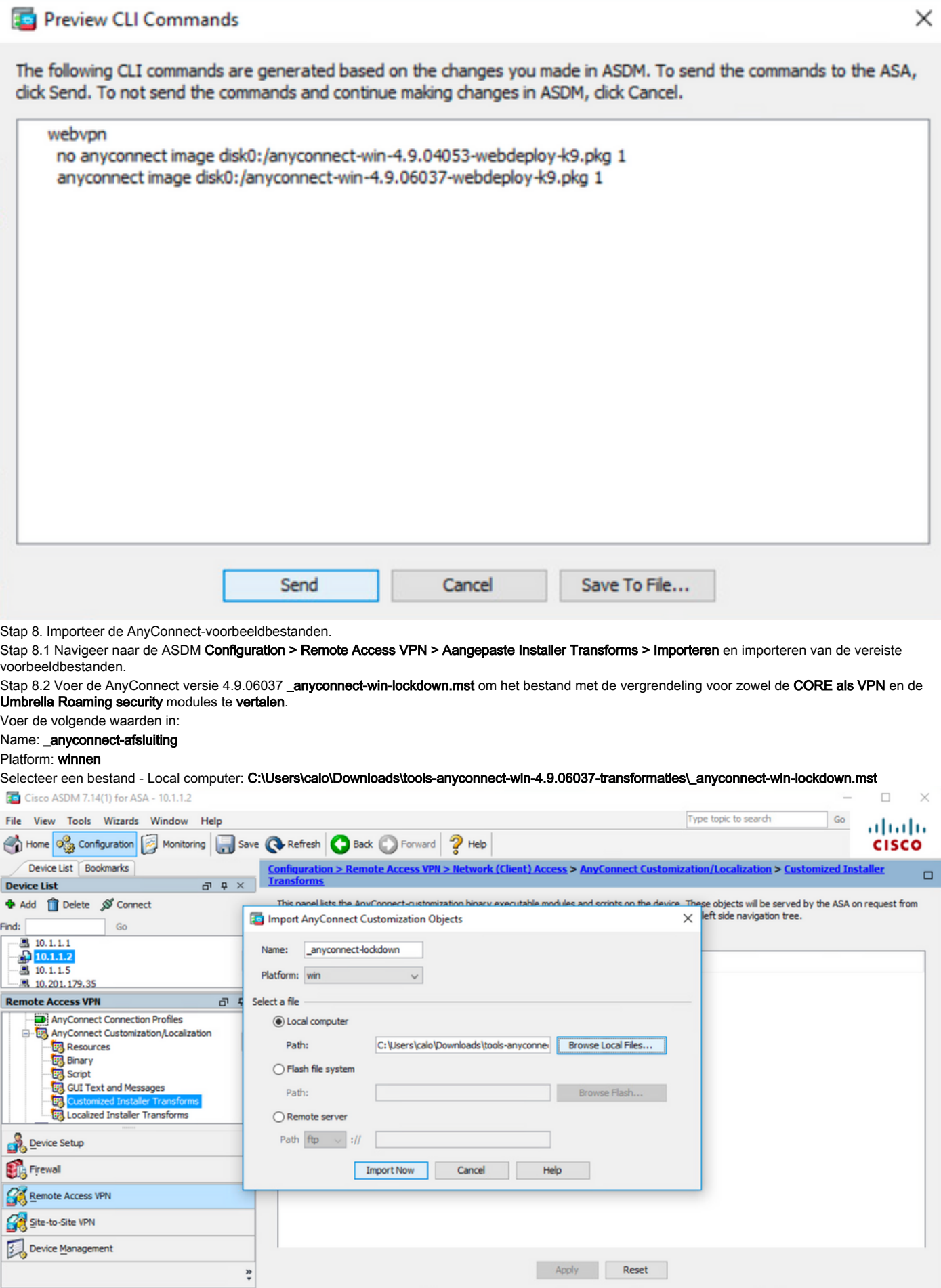

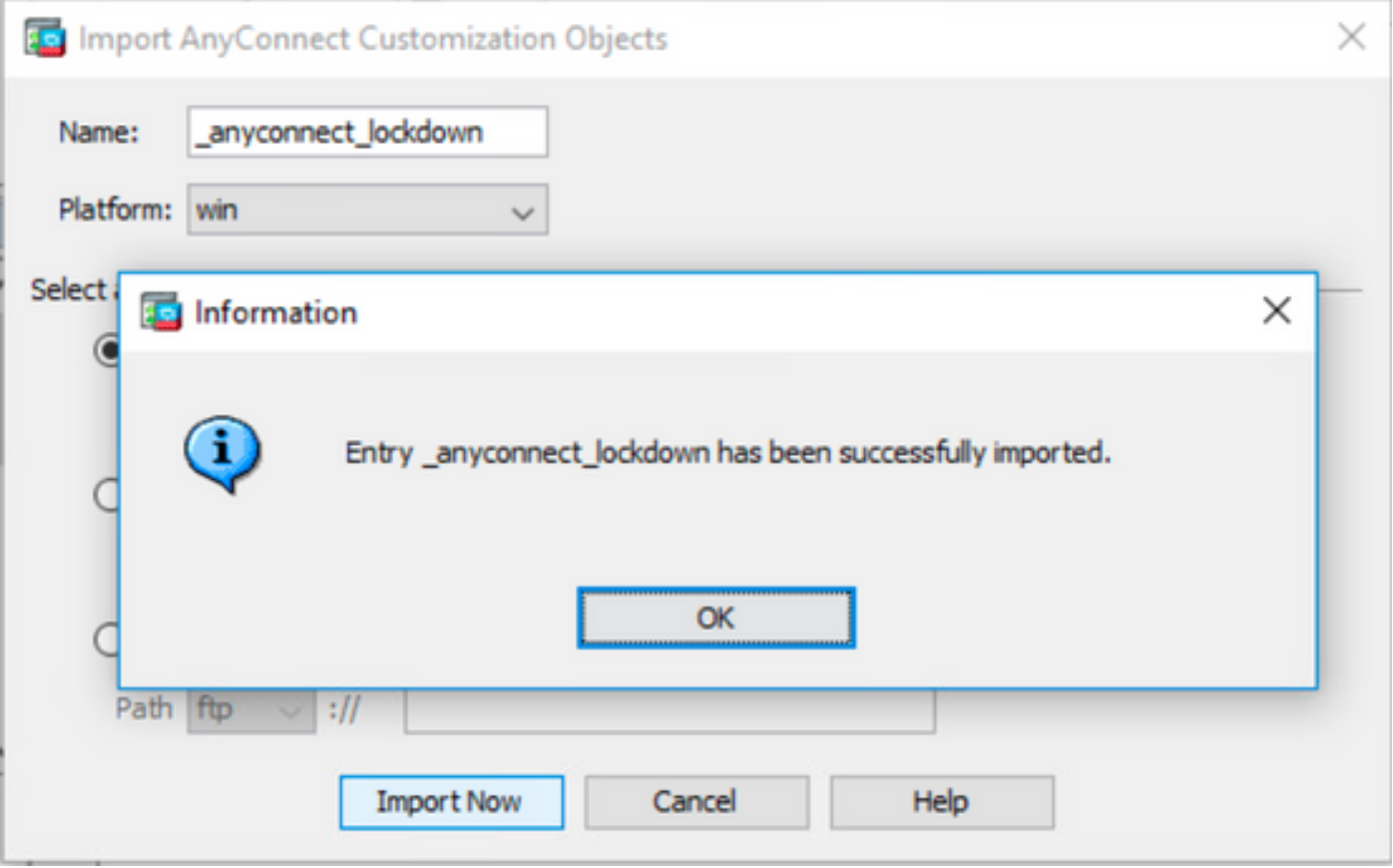

Opmerking: De AnyConnect \_anyconnect-win-lockdown.mst verandert het bestand voor elke AnyConnect-module die nodig is.

Stap 8.3 Importeer de AnyConnect versie 4.9.06037 **\_anyconnect-win-verberg-**display**.mst** transformeert het bestand om de verberg van de add/dropprogrammalijst voor zowel de **CORE als VPN** en de **Umbrella Roaming security** modules mogelijk te maken. Voer de volgende waarden in:

#### Name: \_anyconnect-hidedisdispositief

Platform: winnen

Selecteer een file: C:\Users\calo\Downloads\tools-anyconnect-win-4.9.06037-transforms\anyconnect-win-hide-hide-addremodellatie.mst

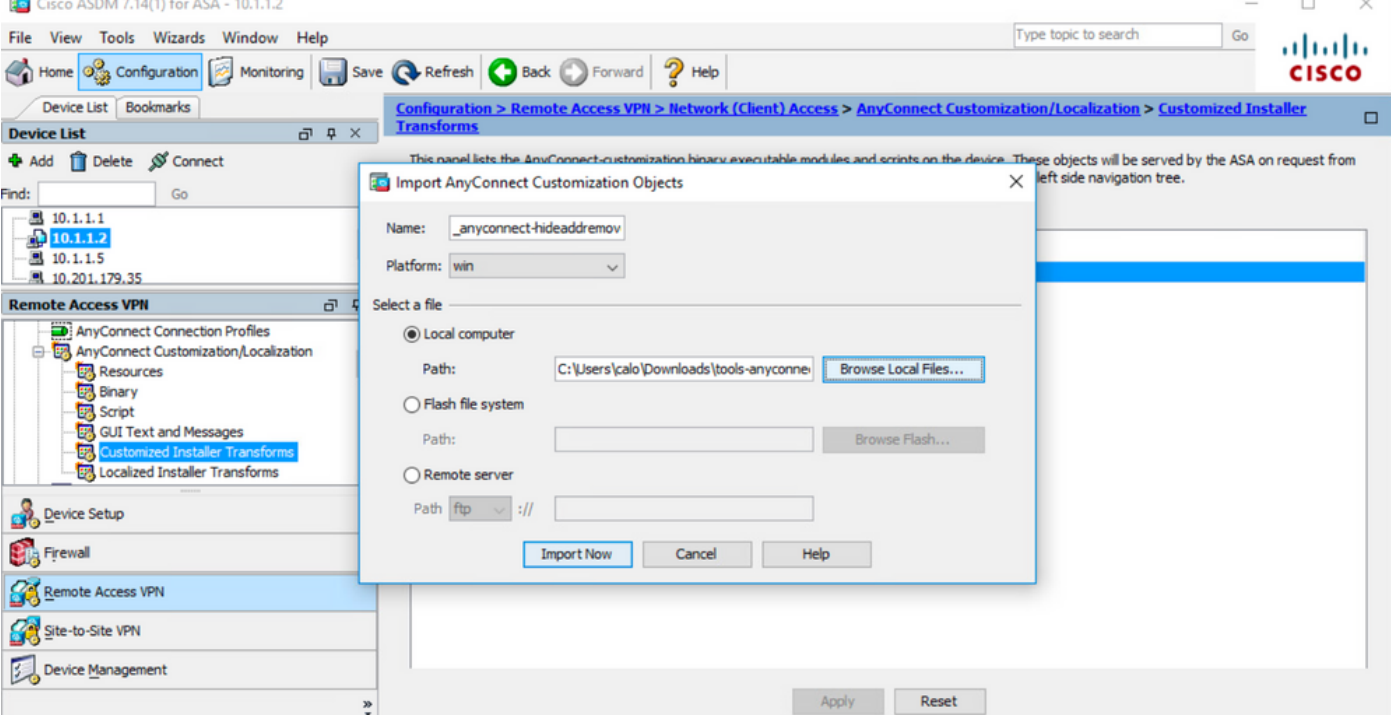

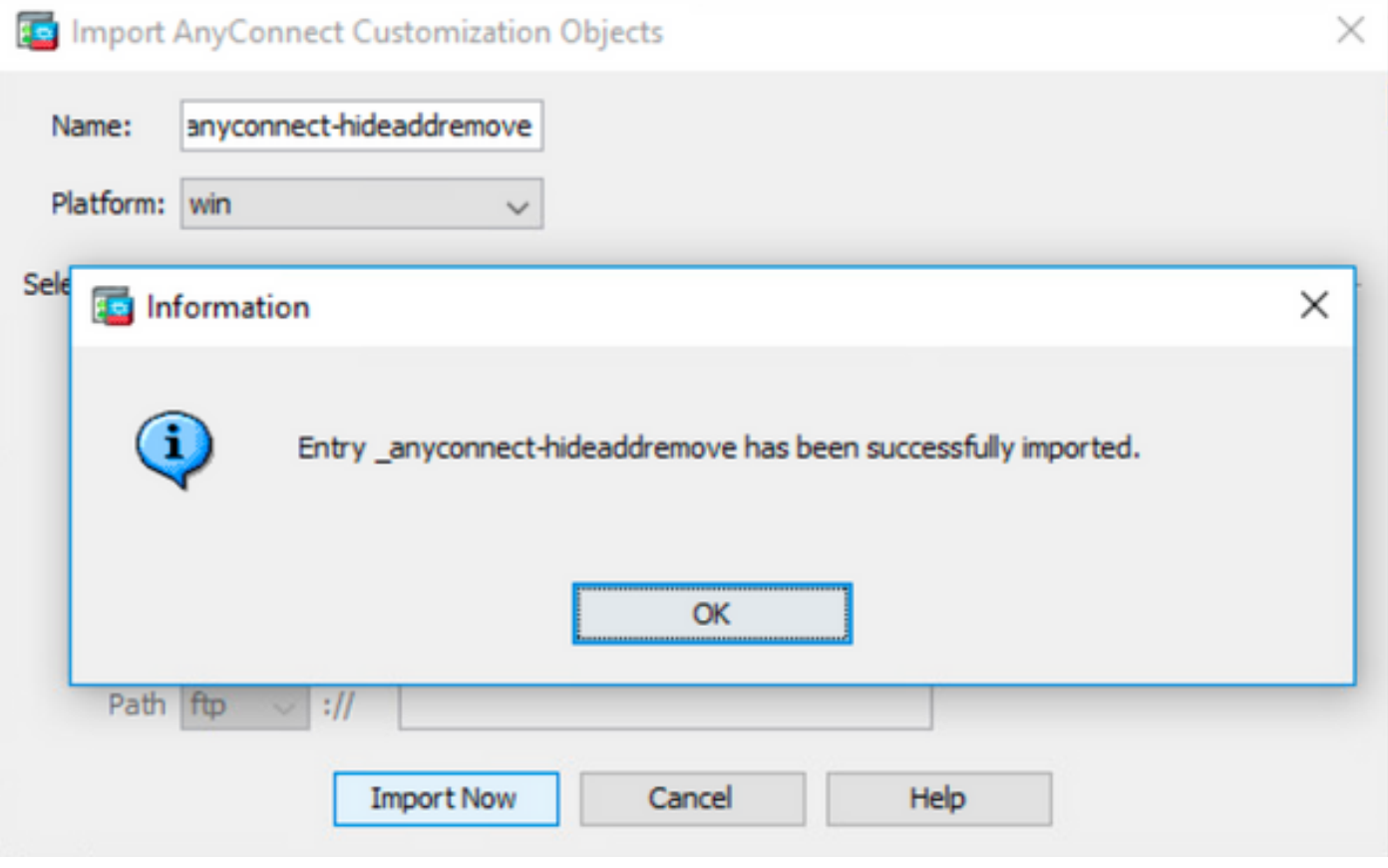

Opmerking: The \_anyconnect-win-hide-verberg-display.mSamsmonster transformeert het bestand voor om het even welke AnyConnect module nodig.

Stap 8.4 Save the configuratie change en Verzend deze naar de ASA.

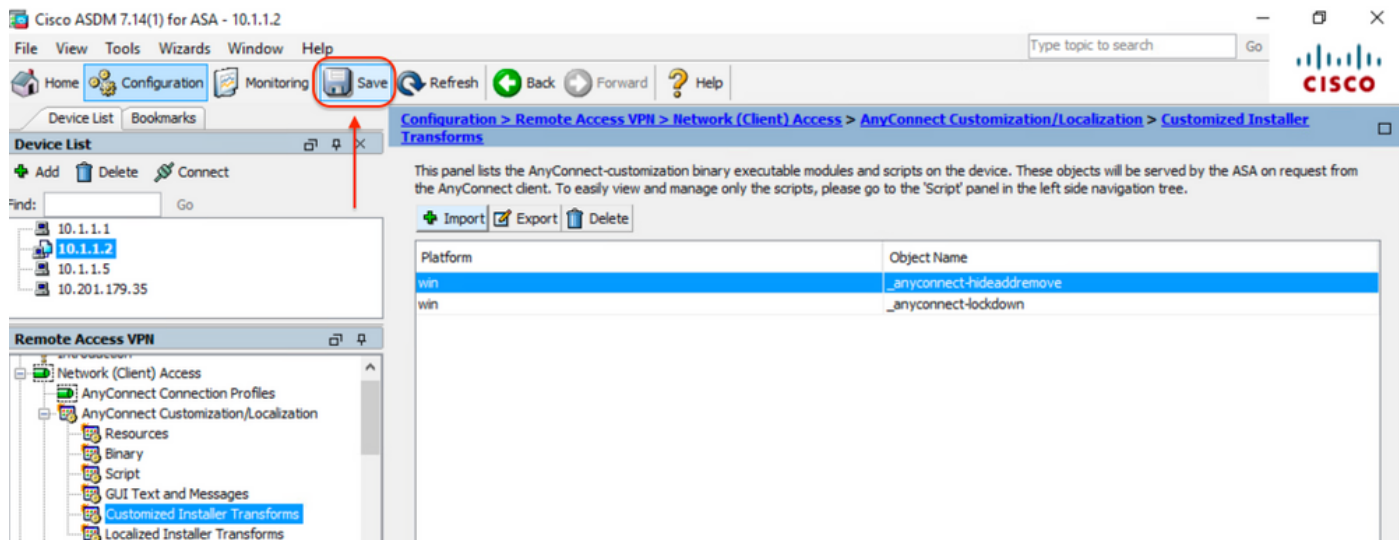

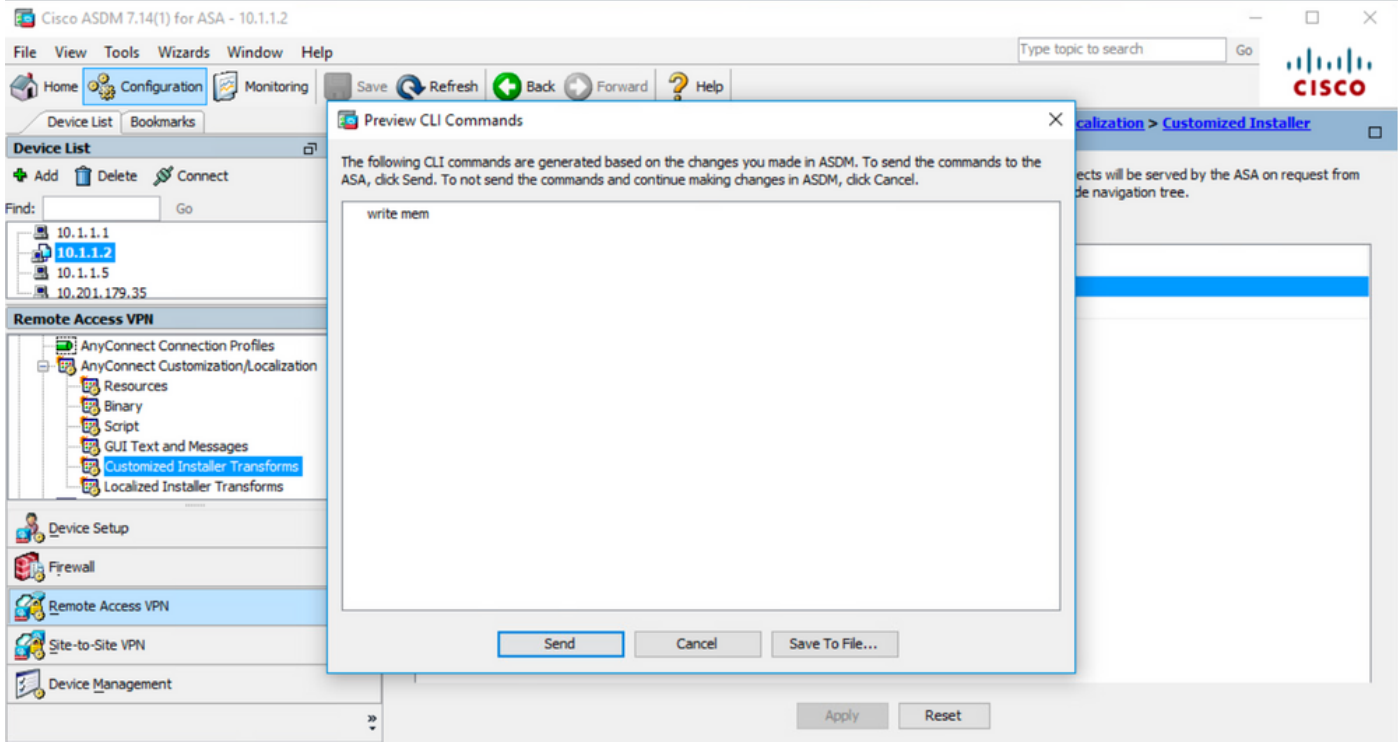

Opmerking: Tegen de tijd dat dit artikel werd geschreven, moet de naam die wordt gebruikt om de voorbeeldbestanden te importeren een onderstreepteken "\_" hebben aan het begin van de naam, dit dwingt de voorbeeldtransformaties die worden geïmporteerd om voor elke AnyConnect-module te werken. Als u een andere naam zonder een underscore aan het begin van de naam gebruikt, dan transformeert de steekproef geïmporteerde werken alleen voor de module CORE & VPN Any Connect [\(CSC38427](https://bst.cloudapps.cisco.com/bugsearch/bug/CSCvy38427)).

Stap 9. Auto-update voor AnyConnect-webimplementatie.

Stap 9.1 Dwing de AnyConnect-webimplementatie met de automatische update voor de CORE & VPN-en de Umbrella-roamingbeveiligingsmodules.

Hier is de ASA AnyConnect-configuratie geïnstalleerd zodat CORE & VPN en de Umbrella-roamingbeveiligingsmodules automatisch worden bijgewerkt:

webvpn enable outside anyconnect image disk0:/anyconnect-win-4.9.06037-webdeploy-k9.pkg 1 anyconnect enable tunnel-group-list enable group-policy ANYCONNECT\_GP1 internal group-policy ANYCONNECT\_GP1 attributes vpn-tunnel-protocol ssl-client ssl-clientless split-tunnel-policy tunnelspecified split-tunnel-network-list value SPLIT\_TUNNEL1 webvpn anyconnect modules value umbrella tunnel-group MY\_TUNNEL1 type remote-access tunnel-group MY\_TUNNEL1 general-attributes address-pool VPN\_POOL1 default-group-policy ANYCONNECT\_GP1 tunnel-group MY\_TUNNEL1 webvpnattributes group-alias SSL\_TUNNEL1 enable

Stap 9.2 Start een verbinding met het ASA-uiteinde van de AnyConnect-client met versie 4.9.04053 op de Windows-machine.

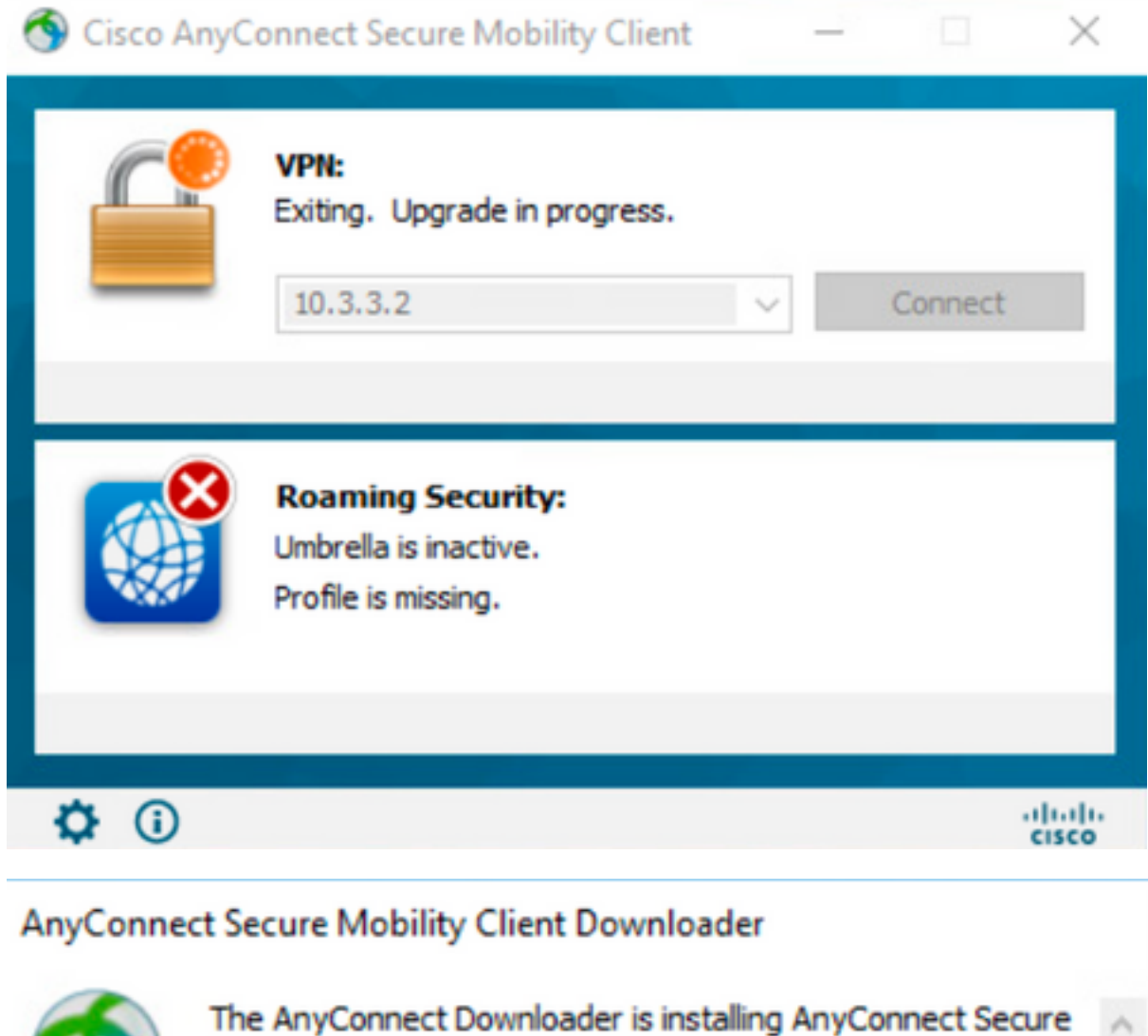

### AnyConnect Secure Mobility Client Downloader

Mobility Client 4.9.06037. Please wait...

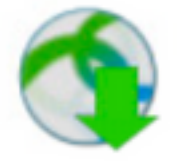

The AnyConnect Downloader is installing AnyConnect Umbrella Roaming Security 4.9.06037. Please wait...

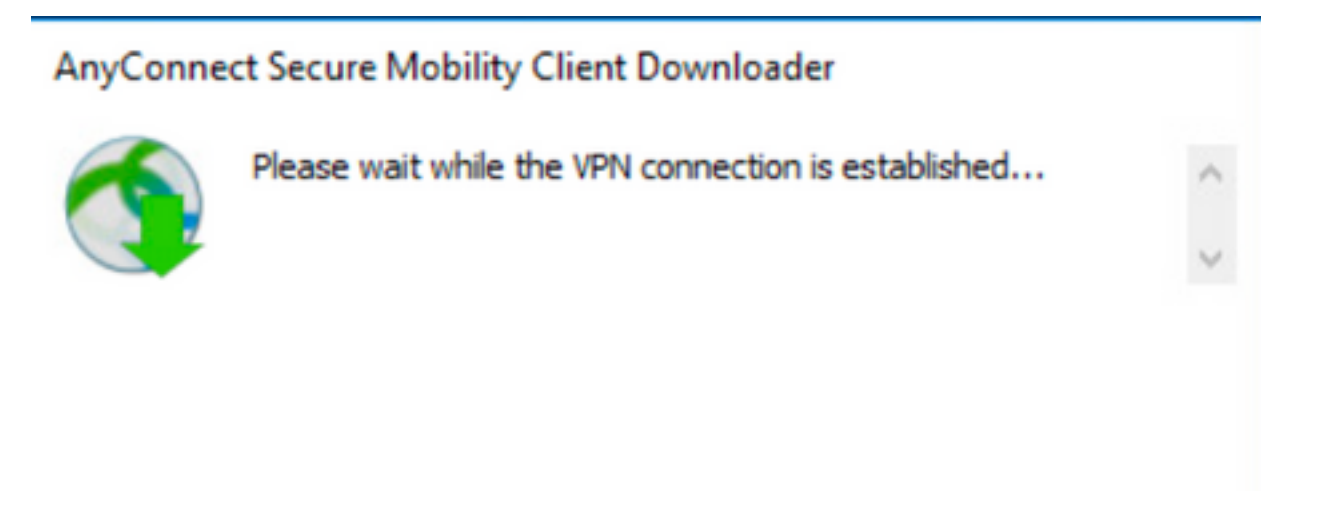

Stap 9.3 Na dit worden de AnyConnect Core & VPN-en de Umbrella Roaming Security modules bijgewerkt naar versie 4.9.06037 met de afsluiter en de huid van de add/drop-opties voor de programmalijst.

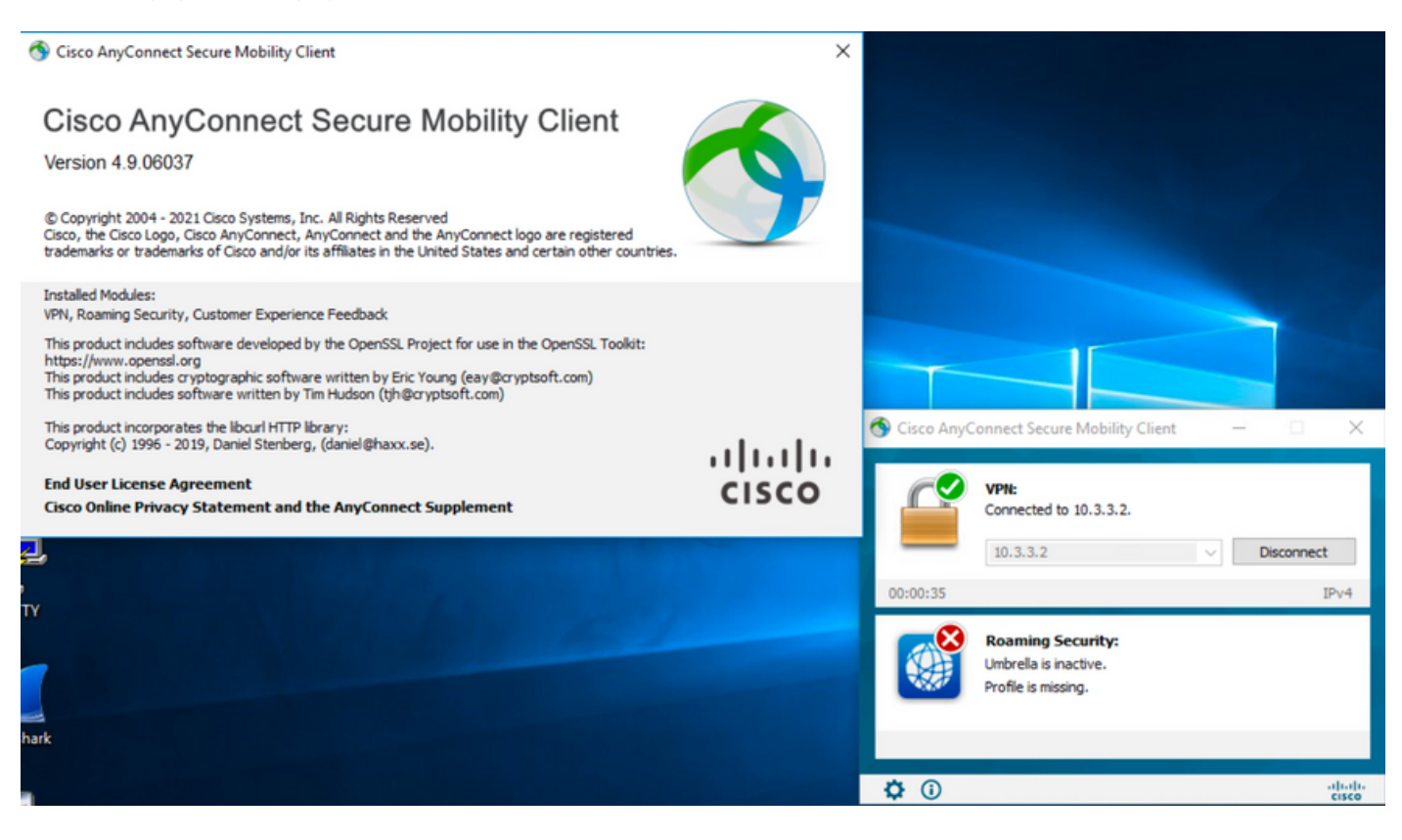

## Verifiëren

**Controleer of de Lock-optie is ingeschakeld voor de geïnstalleerde AnyConnect-modules**

Stap 1. Open de Windows-services (services.msc) als volgt.

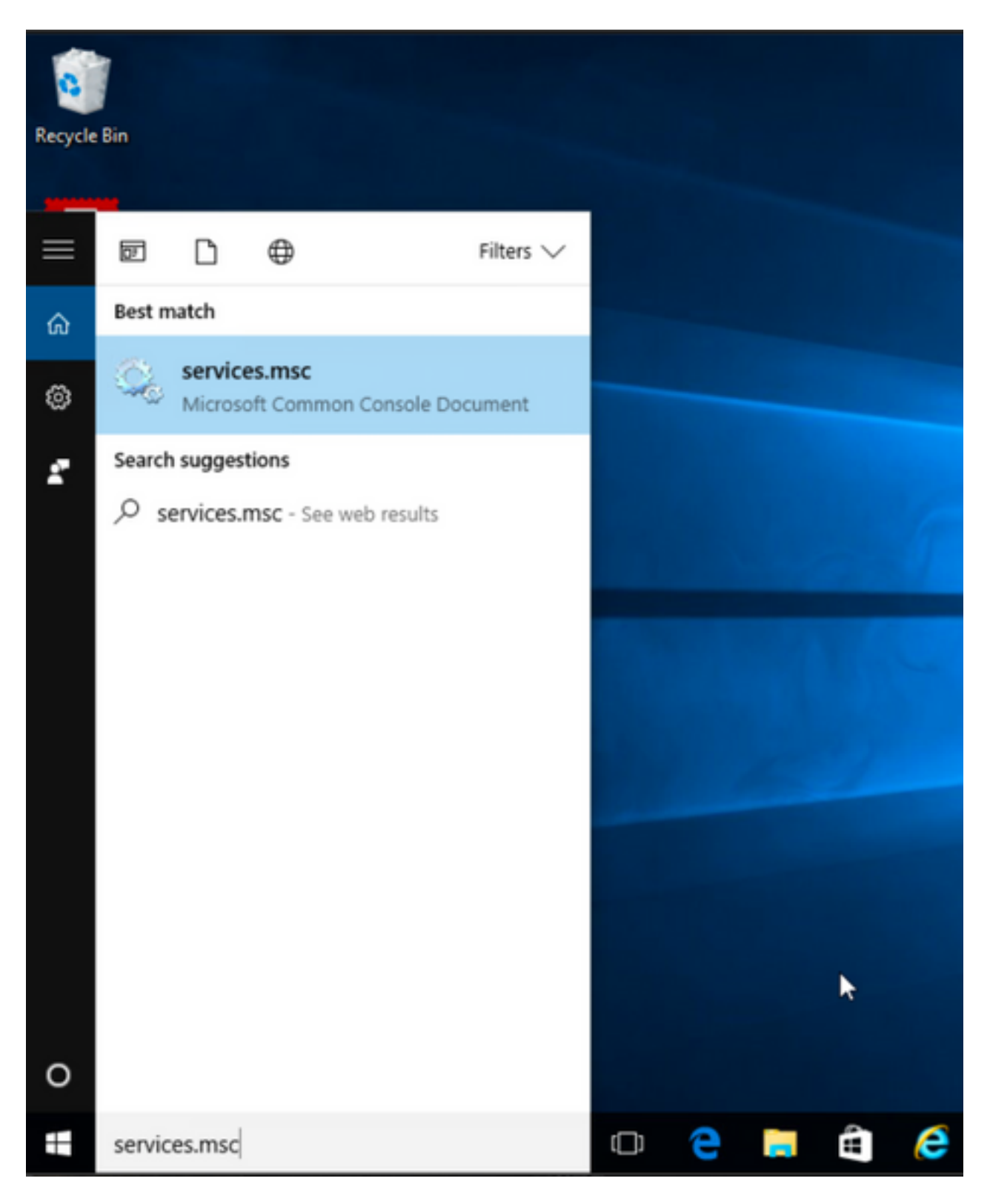

Stap 2. Daarna, ofklik met de rechtermuisknop op **CORE & VPN** en **Umbrella Roaming Security** services.

U kunt bevestigen dat de afsluitfunctie is ingeschakeld omdat het u niet is toegestaan de services voor deze AnyConnect-modules te starten, stop, pauze te zetten, te hervatten of opnieuw te starten.

#### Services

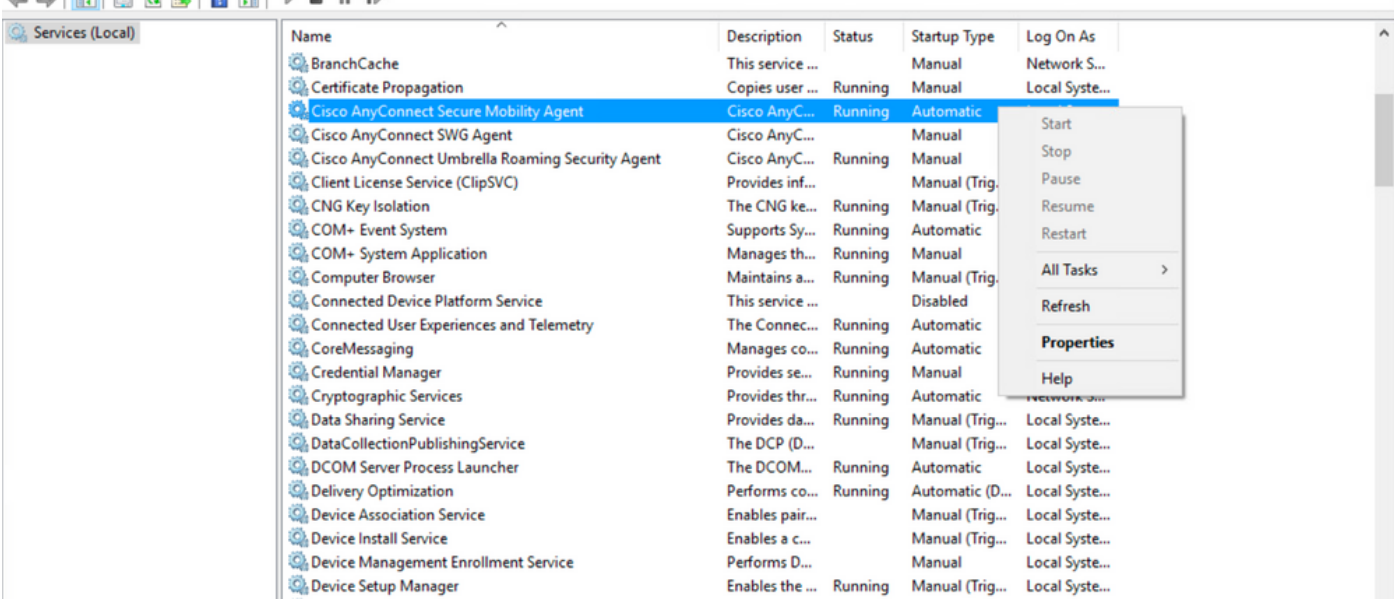

Services

File Action View Help

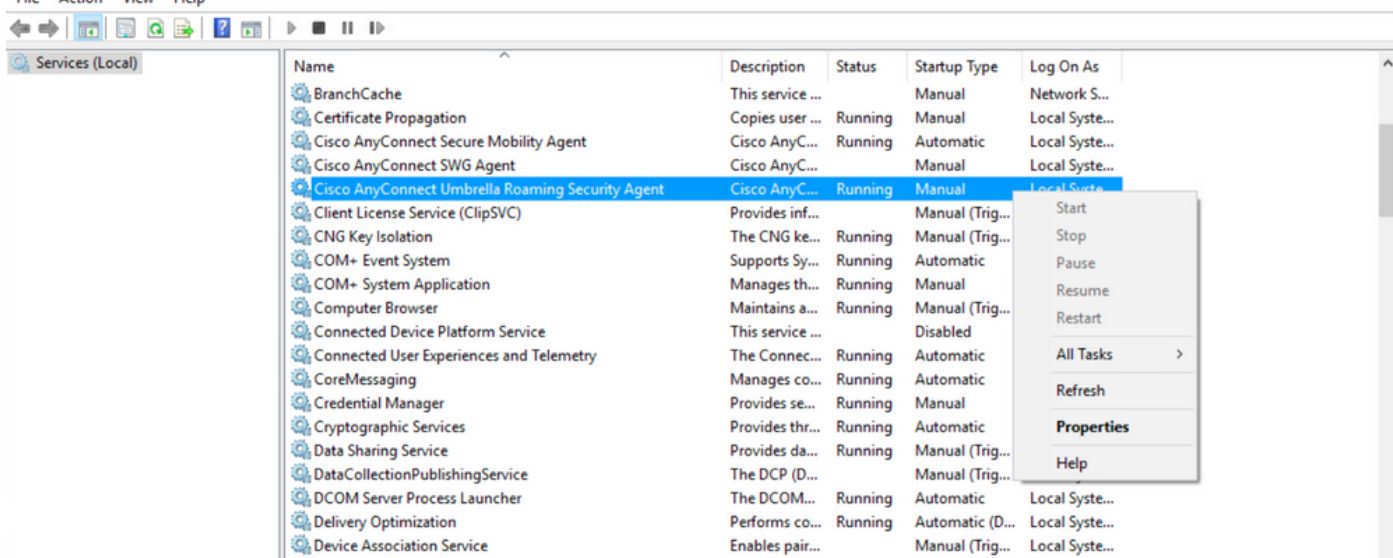

**Bevestig het Van de programmalijst toevoegen/verwijderen Deze optie is ingeschakeld voor de geïnstalleerde AnyConnect-modules**

Stap 1. Open de AnyConnect-client als volgt.

 $\qquad \qquad \ \ \, \sigma$   $\qquad \times$ 

 $\times$ 

 $\Box$  $\overline{\phantom{0}}$ 

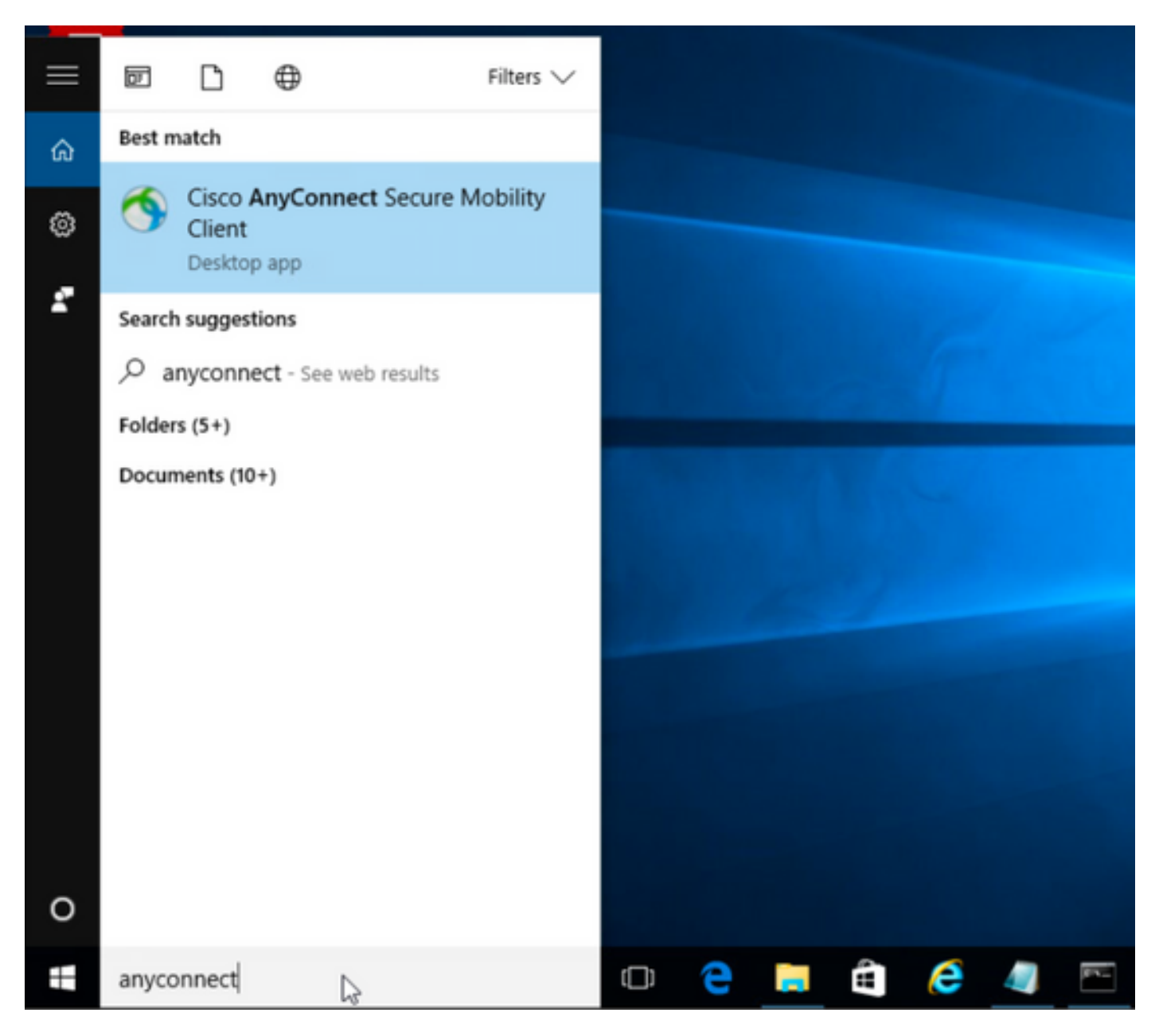

Stap 2. Bevestig de geïnstalleerde AnyConnect-versie.

Selecteer hiervoor het pictogram **INFO** onder de AnyConnect-client als volgt:

Stap 2.1 Voor de AnyConnect versie 4.9.04053:

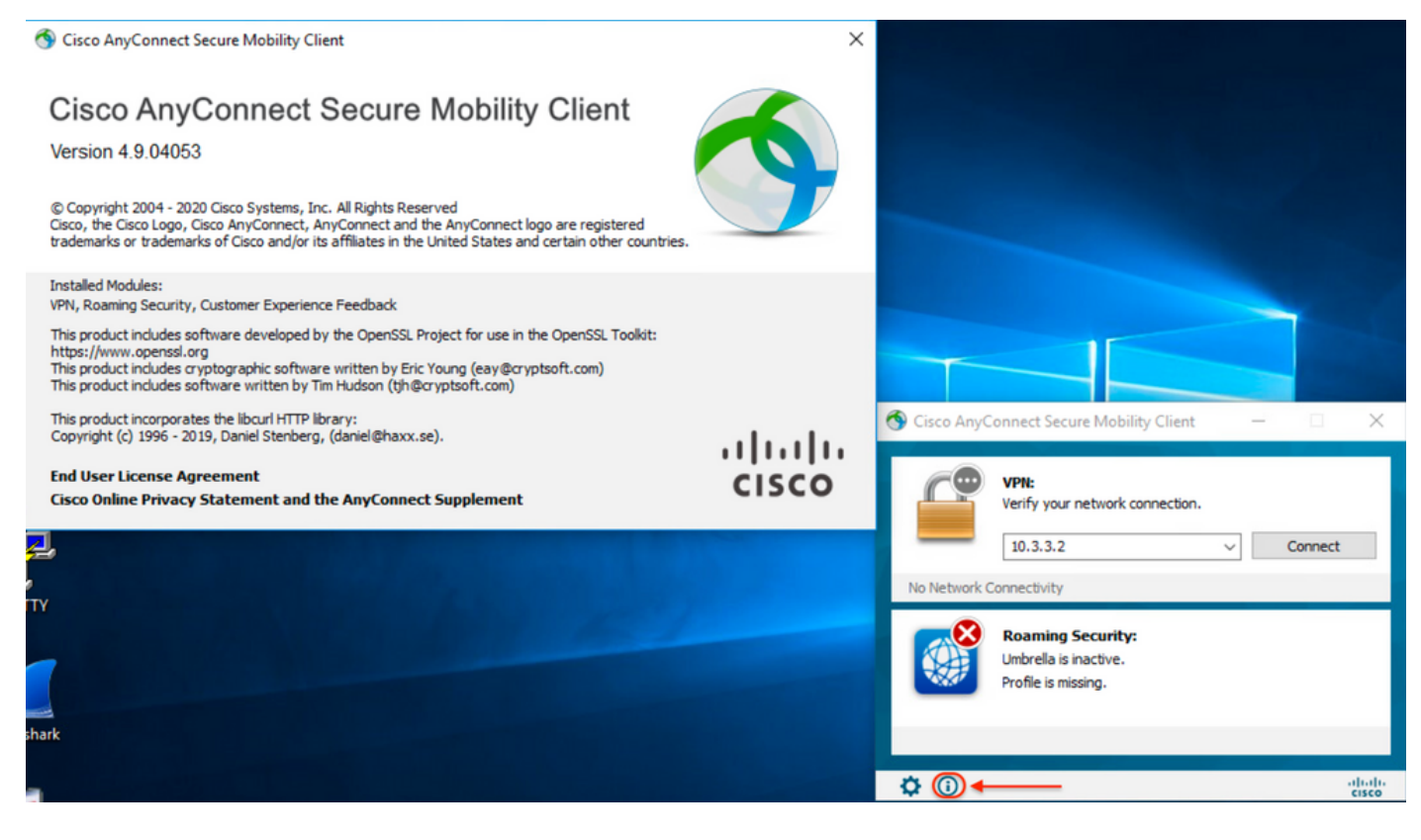

### Stap 2.2 Voor de AnyConnect versie 4.9.060/37:

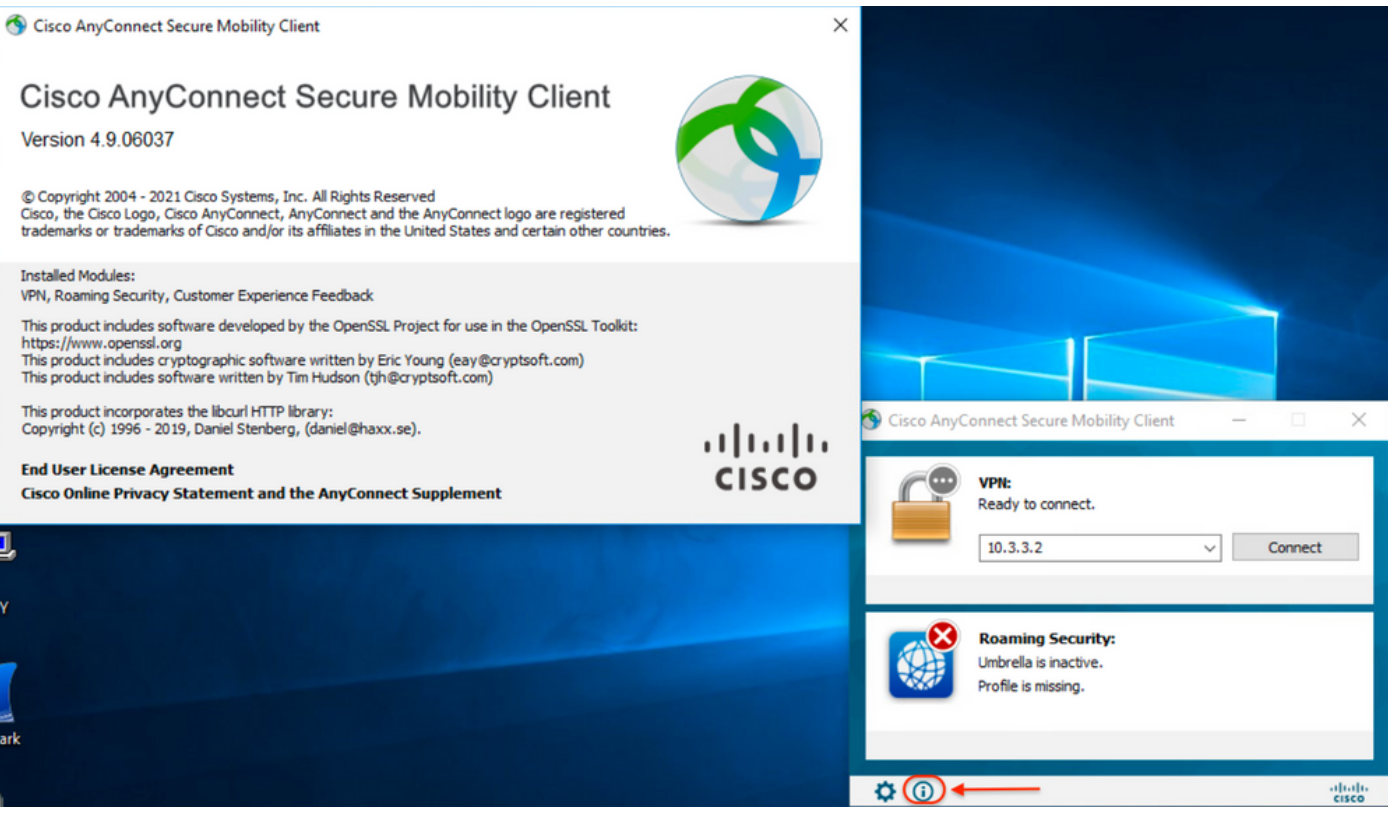

Stap 3. Controleer dat zowel de AnyConnect **CORE & VPN-**modules en de **Umbrella Roaming security** modules niet in de programmalijst van Add/Remove Windows worden opgenomen.

Raadpleeg voor deze functie het **Configuratiescherm van** Windows > **Een programma verwijderen**.

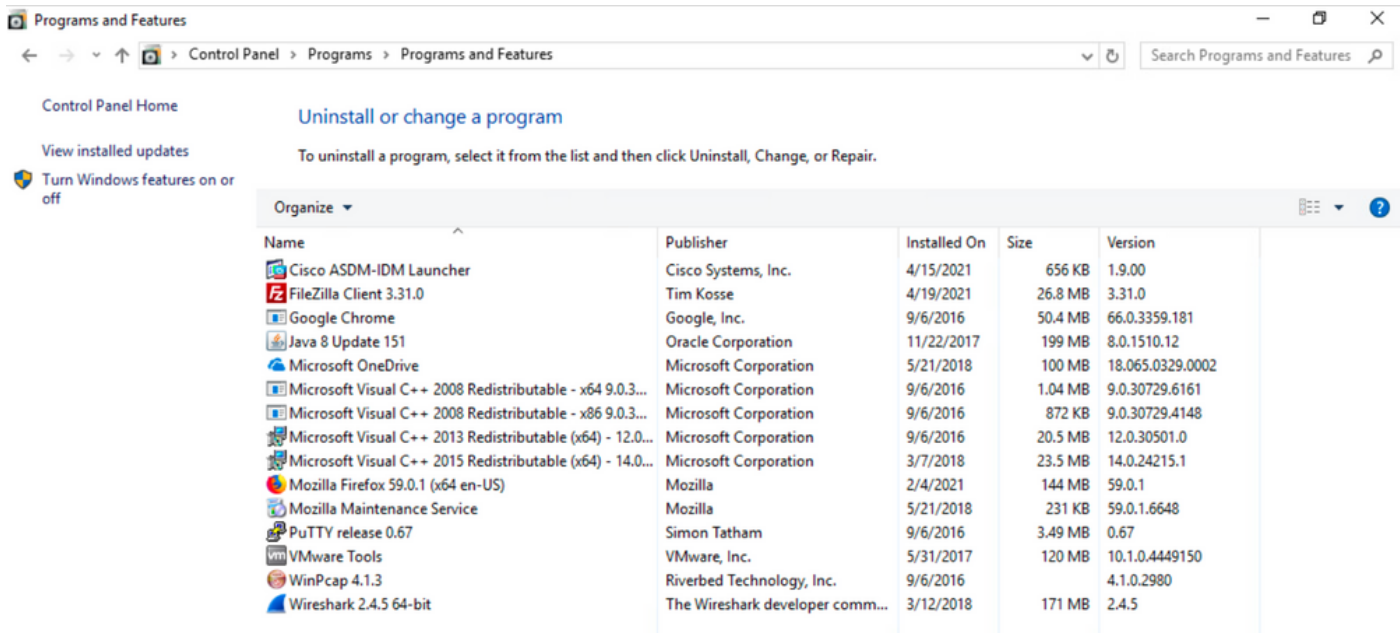

## Problemen oplossen

Er volgt voor dit document geen procedure voor probleemoplossing.

## Verwante bellen

[CSC38427](https://bst.cloudapps.cisco.com/bugsearch/bug/CSCvy38427)  ASDM: Omzetten van bestandsnaam moet beginnen met "\_"-score om effect te hebben op meerdere AC-modules

## Gerelateerde informatie

[Technische ondersteuning en documentatie – Cisco Systems](https://www.cisco.com/c/nl_nl/support/index.html)

[Cisco AnyConnect Secure Mobility Client-beheerdershandleiding, release 4.0](/content/en/us/td/docs/security/vpn_client/anyconnect/anyconnect40/administration/guide/b_AnyConnect_Administrator_Guide_4-0/customize-localize-anyconnect.html#ID-1408-0000007e)